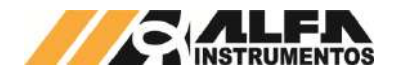

# Alfa Instrumentos Eletrônicos

# Manual de Operação e Configuração Balança de Fluxo mod. 653X-Ex

03/07/2023

**Última alteração Número do documento**

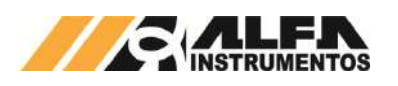

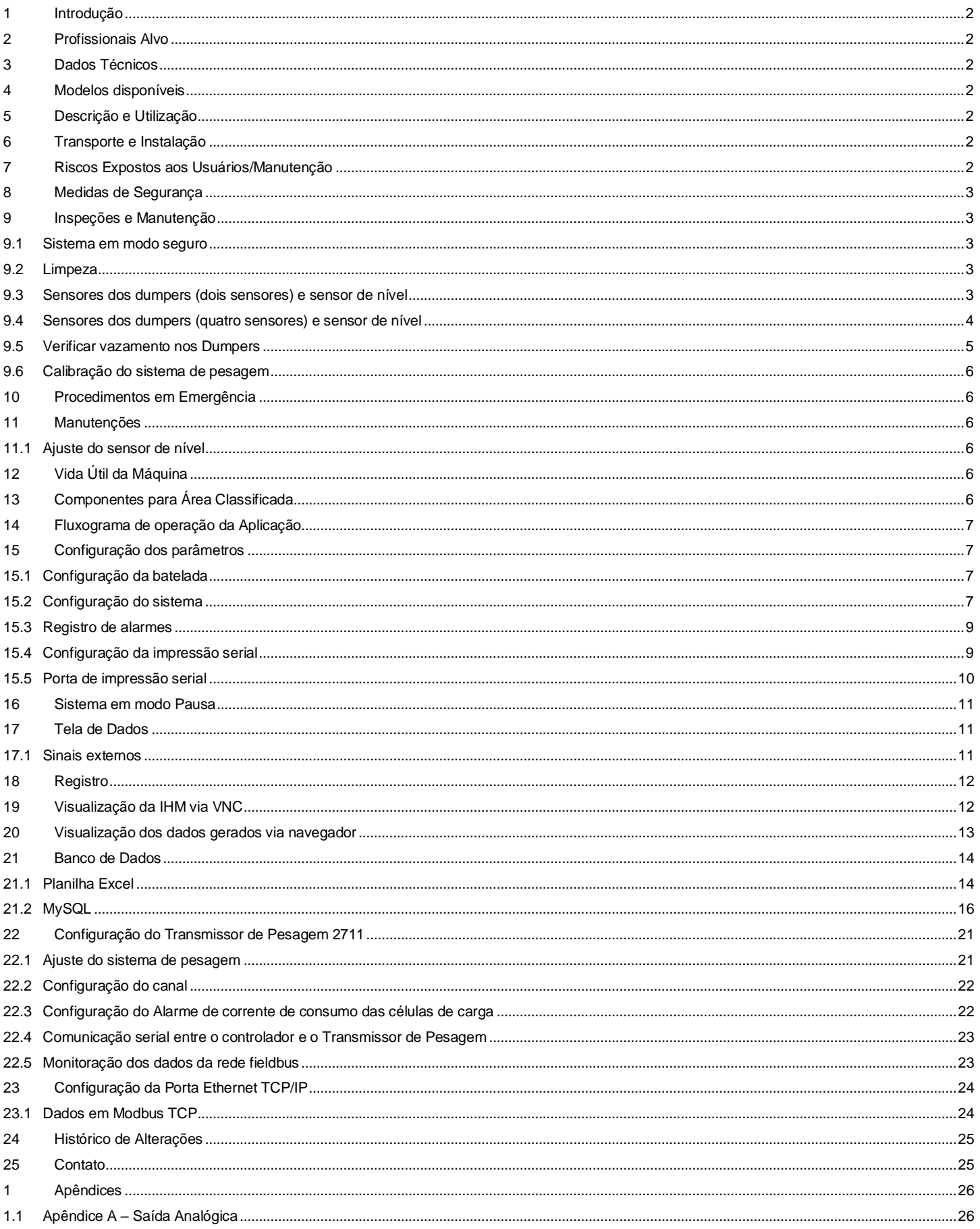

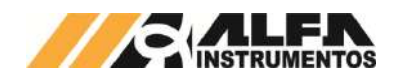

# <span id="page-2-0"></span>**1 Introdução**

Este documento descreve os procedimentos de instalação, configuração, operação, manutenção e segurança da Balança de Fluxo mod. 653X-Ex.

# <span id="page-2-1"></span>**2 Profissionais Alvo**

Este documento deve ser lido por engenheiros, técnicos e profissionais para instalação, configuração, operação e manutenção da Balança de Fluxo mod. 653X-Ex.

Os procedimentos de segurança devem ser rigorosamente seguidos evitando riscos de acidentes.

# <span id="page-2-2"></span>**3 Dados Técnicos**

Seguem abaixo os dados técnicos do equipamento:

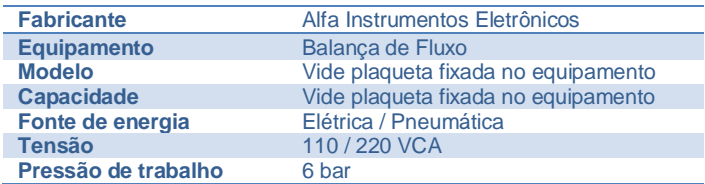

# <span id="page-2-3"></span>**4 Modelos disponíveis**

Com o intuito de atender os mais diversos tipos de aplicações, foi desenvolvido três modelos de balança conforme descrito abaixo:

- Modelo 6530 estrutura em aço carbono com pintura alimentícia internamente nas caçambas;
- Modelo 6531 estrutura em aço carbono e caçambas em aço inox;
- Modelo 6532 totalmente em aço inox.

Para realizar a identificação do modelo fornecido, vide plaqueta fixada no equipamento.

# <span id="page-2-4"></span>**5 Descrição e Utilização**

A Balança de Fluxo mod. 653X-Ex foi desenvolvida para diferentes produtos como grãos, farelos, açúcar entre outros, que estejam contidos em silos deslocando-se por gravidade ou por roscas transportadoras e elevadores de canecas.

Disponibiliza um conjunto de sinais para incorporar a automação, sinalizando a liberação de entrada de produto, alarme de falha, transmissão de dados via protocolo industrial sem interrupções ou atraso de dados utilizando a tecnologia do Transmissor de Pesagem 2711 Alfa Instrumentos Eletrônicos.

Sua estrutura totalmente fechada e compacta evita a dispersão para o ambiente ou a contaminação do produto, assim como a proteção do operador acessando partes móveis do sistema, dotado de portas de segurança para manutenção, atendendo às normas regulamentadoras **NR10** e **NR12**.

O painel pneumático é construído na própria estrutura, ocupando menos espaço e reduzindo tempos de startup e manutenção.

Seu funcionamento totalmente automático permite o acompanhamento da aplicação através da IHM (Interface Homem-Máquina) no painel de comando.

# <span id="page-2-5"></span>**6 Transporte e Instalação**

Para proteção do conjunto de pesagem **SAMEL**® foram instaladas longarinas de transporte que são montadas na estrutura com as caçambas de modo a evitar a transferência de vibrações e impactos ao sistema.

A Balança de Fluxo mod. 653X-Ex foi construída de forma modular proporcionando facilidade na montagem e instalação no local de trabalho. Grande parte de suas conexões elétricas e pneumáticas não necessitam ser desconectadas para montagem ou manutenção.

Manômetro e válvula de alívio pneumático manual encontram-se ao lado do Painel Elétrico/Pneumático. Pressão de trabalho - 6 bar.

**Nota:** Para montagem das longarinas de transporte da caçamba balança, é necessário elevá-la de modo a deixar os elos livres em relação aos pinos. Ao transportar o equipamento na posição horizontal, **NUNCA**  apontar o painel eletropneumático para o solo, pois há risco de danificar o sistema.

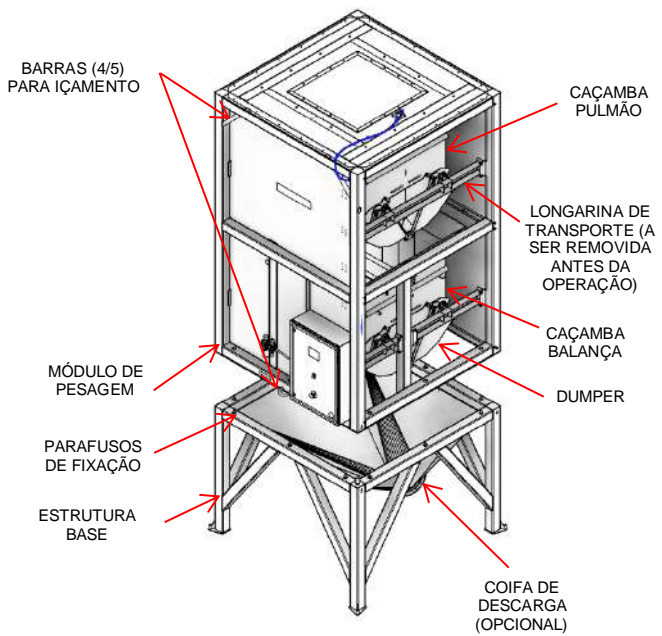

# <span id="page-2-6"></span>**7 Riscos Expostos aos Usuários/Manutenção**

A Balança de Fluxo mod. 653X-Ex possui partes móveis em seu interior para o bloqueio e liberação do produto (dumpers) permitindo a execução do ciclo de pesagem. Os dumpers são "portas" movimentadas por atuadores pneumáticos monitorados por sensores posicionados na estrutura das caçambas pulmão e balança.

Por realizar movimentos manuais e automáticos, a Balança de Fluxo mod. 653X-Ex pode expor riscos aos mecânicos de manutenção e eletricistas:

Risco de acidente durante reparos no sistema pneumático pressurizado - O movimento dos dumpers pode causar sérios danos aos mecânicos de manutenção, como esmagamento e/ou amputação de membros.

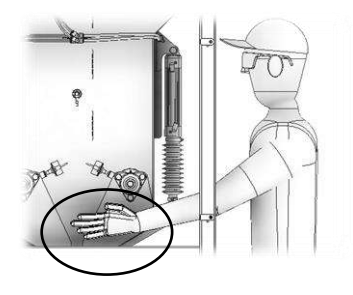

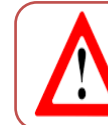

Não realizar reparos em mangueiras, válvulas e atuadores com o sistema pressurizado. Despressurizar o sistema através da válvula de alívio.

• Risco de choque elétrico

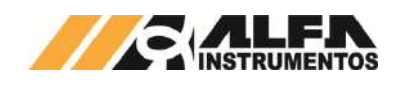

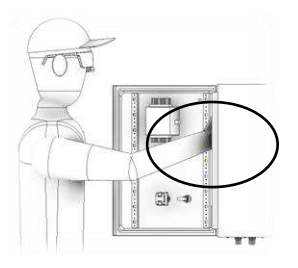

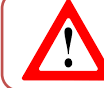

Não colocar as mãos dentro do painel elétrico energizado, evitando riscos de choque elétrico.

## <span id="page-3-0"></span>**8 Medidas de Segurança**

Foi instalado próximo ao Painel Elétrico/Pneumático a válvula de fechamento pneumático manual a ser utilizado pela manutenção.

Os botões de emergência são conectados em duas malhas no **RELÉ DE SEGURANÇA** garantindo o desligamento das válvulas pneumáticas.

As mangueiras pneumáticas possuem identificação de pressão máxima de operação.

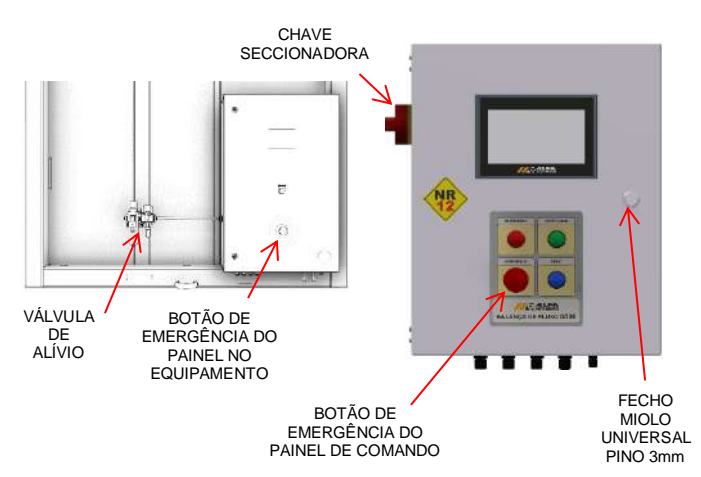

Atendendo a **NR12** o início do ciclo de operação somente é realizado com as medidas de segurança atendidas, botões de emergência desativados, sem pendências de alarmes ou falhas e ao comando do operador.

Adesivos de advertência são aplicados nos locais mais apropriados para orientar operadores e manutenção:

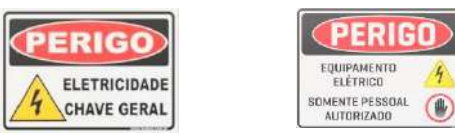

## <span id="page-3-1"></span>**9 Inspeções e Manutenção**

Para melhor descrever as inspeções e manutenções, os procedimentos foram separados em tópicos.

## <span id="page-3-2"></span>**9.1 Sistema em modo seguro**

Para colocar a Balança de Fluxo mod. 653X-Ex em modo seguro devem ser seguidos os seguintes procedimentos:

- 1. Pressionar os botões de emergência;
- 2. Acionar a válvula de fechamento pneumático manual para garantir a liberação do ar dos vasos dos atuadores;
- 3. Colocar em modo seguro os transportadores de carregamento e descarregamento (dispositivos do Cliente).

Para substituição de componentes, o painel de comando deve ser desenergizado através da chave seccionadora e bloqueada por pessoal habilitado para **tensões acima de 25 Vca**, indicado pela sinalização visual *APAGADO* do painel de comando.

A Balança de Fluxo mod. 653X-Ex possui duas lâmpadas de sinalização de sistema energizado localizadas no painel de comando (tensões **acima** de 25 Vca) e no painel instalado na estrutura da máquina (tensões **abaixo** de 25 Vca).

**Observação:** A Balança de Fluxo mod. 653X-Ex não realiza o controle dos transportadores de carregamento (transporte de entrada do produto) e do descarregamento (transporte de saída do produto) ficando de responsabilidade do cliente colocar em condição segura ambos os dispositivos para inspeção e manutenção da Balança de Fluxo.

## <span id="page-3-3"></span>**9.2 Limpeza**

Não utilizar agentes de limpeza ou auxílio de ferramentas que possam agredir ou danificar a máquina.

A Balança de Fluxo mod. 653X-Ex possui em seu interior o conjunto de pesagem utilizando a tecnologia **SAMEL**®. Provido de elos autolimpantes, possibilita liberdade de movimentação de 5º, mantendo a força peso no sentido ideal de trabalho das células de carga garantindo precisão na pesagem e velocidade no processo. Para manter o sistema operando nas melhores condições requer limpeza periódica removendo acúmulos do produto dentro do conjunto de pesagem.

Para realizar essa tarefa desligar e colocar o **[Sistema em modo](#page-3-2)  [seguro](#page-3-2)**, limpar cuidadosamente o conjunto **SAMEL**® até que se remova todo o produto depositado no interior do equipamento.

## <span id="page-3-4"></span>**9.3 Sensores dos dumpers (dois sensores) e sensor de nível**

A Balança de Fluxo mod. 653X-Ex possui em seu interior dois sensores de posição dos dumpers e um sensor de nível. Com o painel energizado navegar até a seguinte tela da IHM, realizar os seguintes passos:

1. Pressionar a tecla **MENU** na tela da Aplicação;

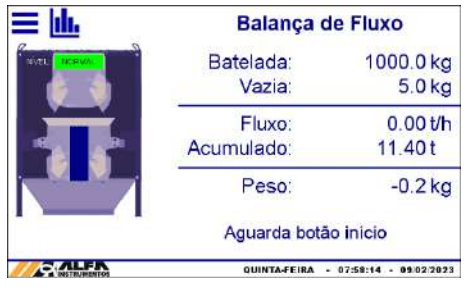

Figura 1 – Tela da Aplicação

2. Pressionar a tecla **CLP / IHM** em *MENU PRINCIPAL*;

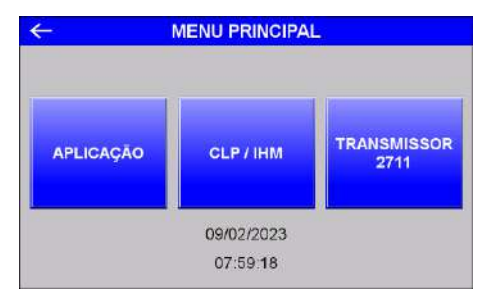

Figura 2 – MENU PRINCIPAL

3. Digitar a senha de Manutenção: **243**;

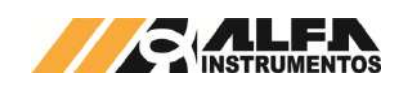

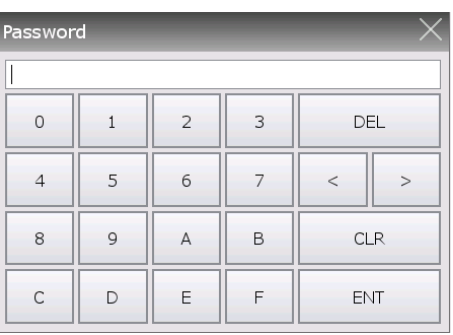

#### Figura 3 – Tela Senha

4. Pressionar a tecla *MANUTENÇÃO*;

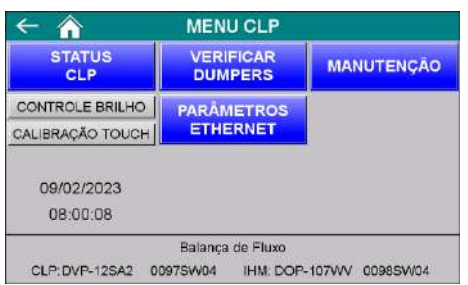

Figura 4 – Tela Menu CLP

5. Visualização da tela *MANUTENÇÃO*;

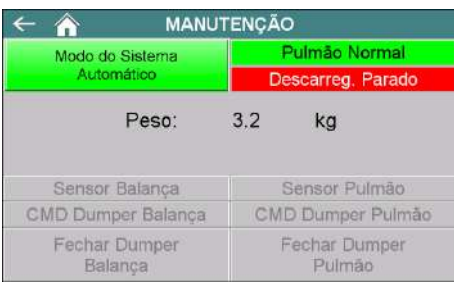

#### Figura 5 – Tela Manutenção (sistema em modo automático)

Na tela de *Manutenção* são indicados os sensores, saídas do CLP e o peso na caçamba balança para auxiliar na manutenção.

Ao acionar a tecla *Modo do sistema Automático* a Balança de fluxo entra em modo manual, ilustrado na figura a seguir.

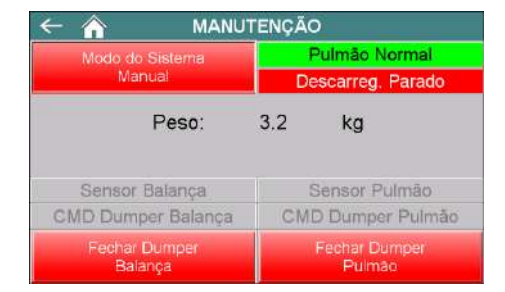

Figura 6 – Tela Manutenção (sistema em modo manual)

Em *Modo do sistema Manual* o sistema permite o acionamento dos Dumpers das caçambas Pulmão e Balança retornando os respectivos acionamentos dos comandos e sensores, ilustrado na figura a seguir.

# *Manual de Operação e Configuração Balança de Fluxo mod. 653X-Ex*

| <b>MANUTENÇÃO</b>         |                          |  |  |  |
|---------------------------|--------------------------|--|--|--|
| Modo do Sistema           | Pulmão Normal            |  |  |  |
| Manual                    | Descarreg. Parado        |  |  |  |
| Peso:                     | 3.2<br>kg                |  |  |  |
| <b>Sensor Balanca</b>     | <b>Sensor Pulmão</b>     |  |  |  |
| <b>CMD Dumper Balança</b> | <b>CMD Dumper Pulmão</b> |  |  |  |
| <b>Abrir Dumper</b>       | <b>Abrir Dumper</b>      |  |  |  |

Figura 7 – Tela Manutenção (comandos e sensores acionados)

Através da tela de *MANUTENÇÃO* é possível identificar a resposta dos sensores ao acionamento do comando podendo ajustar os mesmos.

O ajuste do sensor de nível deve ser realizado seguindo o documento *Sensores\_Capacitivos\_Manual\_de\_Instalação\_Rev\_E.pdf*.

Ao sair da tela de *MANUTENÇÃO* o sistema retorna ao modo *Automático*. O botão de **EMERGÊNCIA** continua operando, sendo assim ao acioná-lo o sistema interrompe os comandos para os Dumpers que através da lógica pneumática abre os mesmos.

## <span id="page-4-0"></span>**9.4 Sensores dos dumpers (quatro sensores) e sensor de nível**

A Balança de Fluxo mod. 653X-Ex possui em seu interior quatro sensores de posição dos dumpers e um sensor de nível. Com o painel energizado navegar até a seguinte tela da IHM, realizar os seguintes passos:

- 1. Pressionar a tecla **MENU** na tela da Aplicação;
- 2. Pressionar a tecla **CLP / IHM** em *MENU PRINCIPAL*;
- 3. Digitar a senha de Manutenção: **243**;
- 4. Pressionar a tecla **MANUTENÇÃO**;

|                          | MANUTENÇÃO                         |  |  |
|--------------------------|------------------------------------|--|--|
| Modo do Sistema          | Pulmão Normal<br>Descarreg, Parado |  |  |
| Automático               |                                    |  |  |
| Peso:                    | $-0.2$<br>kg                       |  |  |
| Sensor Balança Esquerdo  | Sensor Pulmão Esquerdo             |  |  |
| Sensor Balanca Direito   | Sensor Pulmão Direito              |  |  |
| CMD Dumper Balança       | CMD Dumper Pulmão                  |  |  |
| Fechar Dumper<br>Balanca | Fechar Dumper<br>Pulmão            |  |  |

Figura 8 – Tela Manutenção (sistema em modo automático)

Na tela de *Manutenção* são indicados os sensores, saídas do CLP e o peso na caçamba balança para auxiliar na manutenção.

Ao acionar a tecla *Modo do sistema Automático* a Balança de fluxo entra em modo manual, ilustrado na figura a seguir.

| <b>MANUTENÇÃO</b>        |                         |  |  |  |
|--------------------------|-------------------------|--|--|--|
| Modo do Sistema          | Pulmão Normal           |  |  |  |
| Manual                   | Descarreg. Parado       |  |  |  |
| Peso:                    | $-0.2$<br>kg            |  |  |  |
| Sensor Balança Esquerdo  | Sensor Pulmão Esquerdo  |  |  |  |
| Sensor Balanca Direito   | Sensor Pulmão Direito   |  |  |  |
| CMD Dumper Balança       | CMD Dumper Pulmão       |  |  |  |
| Fechar Dumper<br>Balanca | Fechar Dumper<br>Pulmão |  |  |  |

Figura 9 – Tela Manutenção (sistema em modo manual)

Em *Modo do sistema Manual* o sistema permite o acionamento dos Dumpers das caçambas Pulmão e Balança retornando os respectivos acionamentos dos comandos e sensores, ilustrado na figura a seguir.

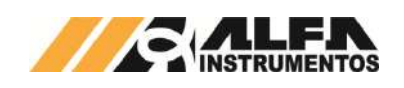

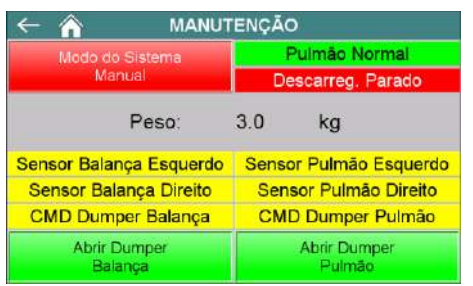

Figura 10 – Tela Manutenção (comandos e sensores acionados)

Através da tela de *MANUTENÇÃO* é possível identificar a resposta dos sensores ao acionamento do comando podendo ajustar os mesmos.

O ajuste do sensor de nível deve ser realizado seguindo o documento *Sensores\_Capacitivos\_Manual\_de\_Instalação\_Rev\_E.pdf*.

Ao sair da tela de *MANUTENÇÃO* o sistema retorna ao modo *Automático*. O botão de **EMERGÊNCIA** continua operando, sendo assim ao acioná-lo o sistema interrompe os comandos para os Dumpers que através da lógica pneumática abre os mesmos.

## <span id="page-5-0"></span>**9.5 Verificar vazamento nos Dumpers**

A Balança de Fluxo mod. 653X-Ex possui um sistema que permite a verificação de vazamento dos dumpers do pulmão e da balança, desenvolvido para evitar o desperdício e inexatidão da pesagem.

Com o painel energizado navegar até a seguinte tela da IHM e realizar os seguintes passos:

- 1. Pressionar a tecla **MENU** na tela da Aplicação;
- 2. Pressionar a tecla **CLP / IHM** em *MENU PRINCIPAL*;
- 3. Digitar a senha de Manutenção: **243**;
- 4. Pressionar a tecla **VERIFICAR DUMPERS**;

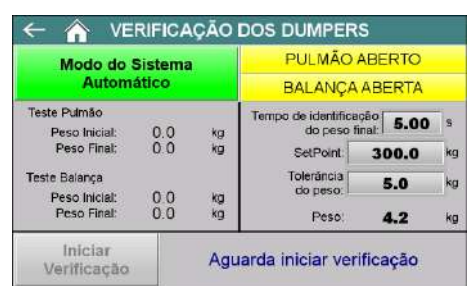

#### Figura 11 – Tela Verificação dos Dumpers (Modo do Sistema Automático)

Na tela de *Verificação dos Dumpers* são indicados os comandos de abertura e fechamento dos dumpers, temporizador editável para estabilização do peso final, setpoint editável do peso alvo para realizar a verificação, tolerância do peso editável e o peso na caçamba balança para auxiliar na manutenção.

Ao acionar a tecla *Modo do sistema Automático* a Balança de fluxo entra em modo de verificação, ilustrado na figura a seguir.

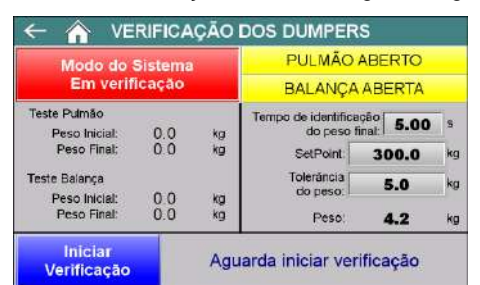

Figura 12 – Tela Verificação dos Dumpers (Iniciar verificação)

Em *Modo do Sistema Em verificação* o sistema permite iniciar a verificação dos dumpers da caçamba balança e pulmão retornando os respectivos valores de pesagem inicial e final, conforme ilustrado na figura.

Após iniciar a verificação dos dumpers o sistema bloqueia o operador de sair da tela e só libera novamente após a verificação ser completada ou ter seu ciclo interrompido.

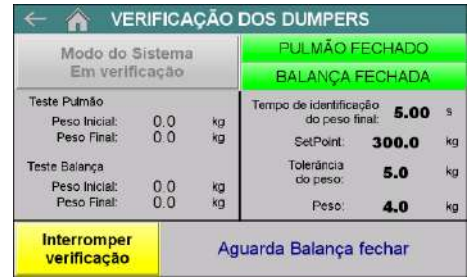

## Figura 13 – Tela Verificação dos Dumpers (Aguarda atingir setpoint)

O sistema também permite interromper a verificação dos dumpers. Quando interrompido o sistema retorna ao estado inicial, abrindo os dumpers das caçambas balança e pulmão caso o sinal do transportador de descarregamento esteja ativo.

Caso o sistema não identifique o sinal do transportador de descarregamento o ciclo não é iniciado ou é interrompido se estiver na<br>verificação e envia a mensagem Aquarda Transportador de verificação e envia a mensagem *Aguarda Transportador de Descarregamento.*

| <b>Modo do Sistema</b>                |                |     | PULMÃO ABERTO                            |       |    |
|---------------------------------------|----------------|-----|------------------------------------------|-------|----|
| Em verificação                        |                |     | <b>BALANCA ABERTA</b>                    |       |    |
| Teste Pulmão<br>Peso Inicial:         | 0.0            | kg. | Tempo de identificação<br>do peso final: | 5.00  | S  |
| Peso Final:                           | 0.0            | kg  | SetPoint:                                | 300.0 | kq |
| <b>Teste Balanca</b><br>Peso Inicial: | 0 <sub>0</sub> | kg  | Toleráncia<br>do peso:                   | 5.0   | ka |
| Peso Final:                           | 0 <sub>0</sub> | kg  | Peso:                                    | 4.0   | kg |

Figura 14 – Tela Verificação dos Dumpers (Aguarda sinal do transportador de descarregamento)

Após realizar a verificação dos dumpers o operador pode visualizar até três diferentes mensagens.

Caso o sistema identifique vazamento nos dumpers do pulmão, o sistema envia a mensagem *Vazamento no pulmão.*

| <b>Modo do Sistema</b>                |       | PULMÃO ABERTO |                                            |       |           |
|---------------------------------------|-------|---------------|--------------------------------------------|-------|-----------|
| Em verificação                        |       |               | <b>BALANCA ABERTA</b>                      |       |           |
| Teste Pulmão<br>Peso Inicial:         | 163.6 | kg.           | Tempo de identificação (<br>do peso final: | 5.00  | 房         |
| Peso Final:                           | 1636  | kg            | SetPoint:                                  | 300.0 | kq        |
| <b>Teste Balanca</b><br>Peso Inicial: | 2896  | kg            | Toleráncia<br>do peso:                     | 5.0   | $k\alpha$ |
| Peso Final:                           | 640.0 | kg            | Peso:                                      | 688.8 | kg        |

Figura 15 – Mensagem de vazamento no pulmão

Caso o sistema identifique vazamento nos dumpers da balança, o sistema envia a mensagem *Vazamento na balança.*

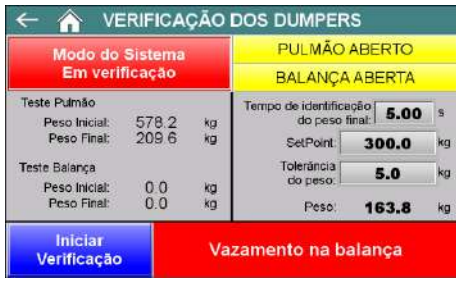

Figura 16 – Mensagem de vazamento na balança

Caso não tenha sido identificado vazamento nos dumpers, o sistema envia a mensagem *Dumpers sem vazamento.*

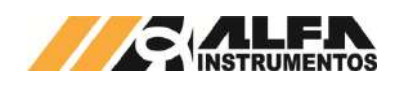

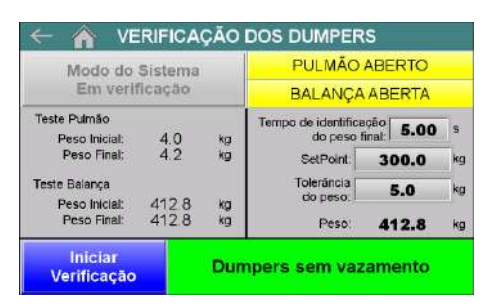

Figura 17 – Mensagem Dumpers sem vazamento

Através da tela de *Verificação dos Dumpers* é possível identificar a resposta dos sensores ao acionamento do comando.

O ajuste do sensor de nível deve ser realizado seguindo o documento *Sensores\_Capacitivos\_Manual\_de\_Instalação\_Rev\_E.pdf* (o documento pode ser encontrado na internet).

Ao sair da tela de *Verificação dos Dumpers* o sistema retorna ao modo *Automático*. O botão de **EMERGÊNCIA** continua operando, sendo assim ao acioná-lo o sistema interrompe os comandos para os Dumpers que através da lógica pneumática abre os mesmos.

**Observação:** Para a verificação correta dos dumpers da Balança de Fluxo, é necessário realizar o procedimento de verificação ao menos duas vezes.

## <span id="page-6-0"></span>**9.6 Calibração do sistema de pesagem**

Com o sistema energizado, colocar o **[Sistema em modo seguro](#page-3-2)**, para realizar o procedimento de calibração acessar o item **[Ajuste](#page-21-1) do [sistema de pesagem.](#page-21-1)**

Sugerimos que sejam realizadas **calibrações** no mínimo a cada **três (03) meses** ou de acordo com a necessidade do processo.

#### <span id="page-6-1"></span>**10 Procedimentos em Emergência**

A Balança de Fluxo mod. 653X-Ex disponibiliza dois botões de Emergência de fácil acesso, um localizado no painel de comando e outro na porta do painel da máquina, que por sua vez são monitorados pelo **RELE DE SEGURANÇA** desabilitando eletricamente as válvulas pneumáticas.

O sistema pneumático possui *válvula de fechamento pneumático manual* para garantir a liberação do ar dos vasos dos atuadores.

Ao ser acionado qualquer dispositivo de segurança, o sistema envia os dumpers para posição aberto, permitindo a livre passagem do produto. O sinal *ALARME + FALHA* é retirado e o sinal *Transportador de carregamento* pode ser configurado para ser retirado ou não, vide item 15.2 [Configuração do sistema.](#page-7-3)

**A Balança de Fluxo NÃO inicia seu funcionamento com botão de emergência acionado.**

**A Balança de Fluxo somente parte em condição segura e com autorização do operador através do acionamento do botão** *INÍCIO.*

#### <span id="page-6-2"></span>**11 Manutenções**

Abaixo segue a lista dos componentes para inspeção e/ou manutenção periódica:

- Kit Reparo Cilindro: Para reparos e trocas de componentes do cilindro vide site do fabricante: Festo - [www.festo.com.br;](http://www.festo.com.br/) SMC [https://www.smcworld.com/maint/en-jp/.](https://www.smcworld.com/maint/en-jp/)
- Reguladora de Pressão Geral da Máquina: Checar pressão de trabalho do circuito pneumático que deve ser ajustada para 6 bar;
- Lubrificação de Mancais de Rolamentos: Lubrificar mancais de rolamentos conforme plano de lubrificação do fabricante.

## <span id="page-6-3"></span>**11.1 Ajuste do sensor de nível**

A Balança de Fluxo mod. 653X-Ex dispõe de sensor de nível na caçamba pulmão para indicar ao sistema de carregamento interromper a

transferência de material para a balança. Para ajustar a sensibilidade do sensor de nível realizar as seguintes etapas:

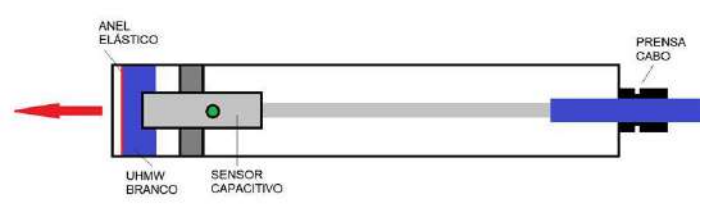

Figura 18 – Imagem ilustrativa do sensor de nível

#### **Procedimento para soltar o sensor capacitivo:**

- 1. Soltar o prensa-cabo;
- 2. Soltar o anel elástico;
- 3. Remover a tampa UHMW Branco;
- 4. Desrosquear o sensor capacitivo na direção da seta indicada;
- 5. Cuidado para não torcer o cabo do sensor.

#### **Procedimento para o ajuste do sensor capacitivo:**

- 1. Utilizar uma chave de borne adequada ao tamanho do parafuso do sensor capacitivo;
- 2. Aproxime o produto ao sensor;
- 3. Cuidadosamente gire o parafuso de ajuste até a sensibilidade desejada;
- 4. Se sentir resistência ao girar o parafuso, não force.

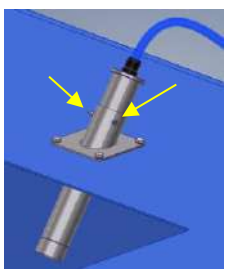

Figura 19 – Soltar os três parafusos que prendem o sensor de nível

## <span id="page-6-4"></span>**12 Vida Útil da Máquina**

Não é possível estimar a vida útil do equipamento. Seguir todas as recomendações de inspeção, manutenção e limpeza para manter todas as funcionalidades, preservação estrutural e segurança. Utilizar somente peças originais do equipamento, evitando desgastes prematuros e riscos de acidentes.

## <span id="page-6-5"></span>**13 Componentes para Área Classificada**

O interior da Balança de Fluxo mod. 653X-Ex é um ambiente fechado para realizar a pesagem e passagem do produto. O equipamento conta com medidas de proteção que reduzem a um nível aceitável a possibilidade de que uma instalação elétrica possa se tornar uma fonte de ignição, atendendo à **ANBT NBR IEC 60079-14:2016**, os dispositivos instalados em seu interior são certificados para o uso em área explosiva e/ou protegidos por **Barreiras de Segurança Intrínseca**.

As células de carga são conectadas às **Barreiras de Segurança Intrínseca**. Sensores indutivos e capacitivos são equipamentos de **Segurança Intrínseca "i"**.

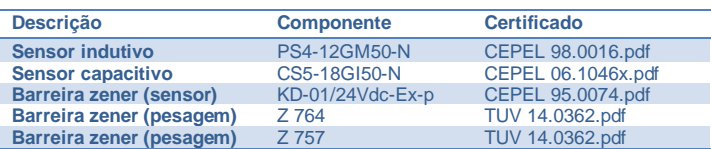

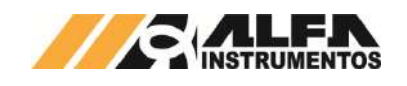

## <span id="page-7-0"></span>**14 Fluxograma de operação da Aplicação**

Para melhor visualização das etapas de operação da aplicação, é apresentado a seguir o fluxograma de demonstração do processo de operação do sistema:

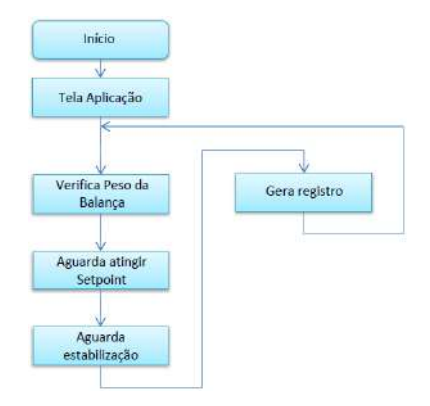

Figura 20 – Fluxograma de operação da aplicação

## <span id="page-7-1"></span>**15 Configuração dos parâmetros**

## <span id="page-7-2"></span>**15.1 Configuração da batelada**

Para configurar a batelada, realizar os seguintes passos:

- 1. Pressionar a tecla **MENU** na tela da Aplicação;
- 2. Pressionar a tecla **APLICAÇÃO** em *MENU PRINCIPAL*;
- 3. Digitar a senha de acesso de usuário: **2532**;
- 4. Pressionar a tecla de **RECEITA**;

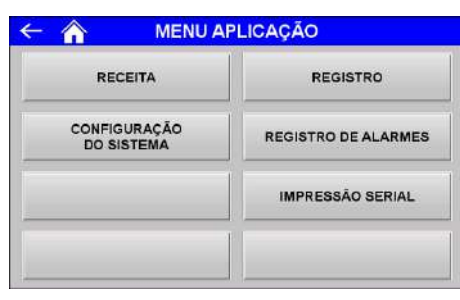

Figura 21 – MENU APLICAÇÃO

5. Configurar os parâmetros de dosagem do sistema:

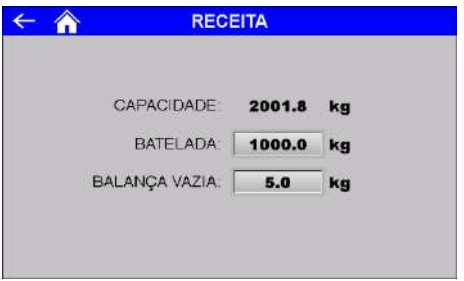

Figura 22 – Tela de configuração RECEITA

- Capacidade  $\rightarrow$  valor de capacidade da balança;
- Batelada → valor de carregamento da balança;
- Balança Vazia → o sistema verifica se o peso da balança está abaixo do configurado neste parâmetro para enviar os comandos para fechar o dumper e de zero.

O sistema monitora a validez da configuração e em caso de valores incorretos apresenta a mensagem de erro.

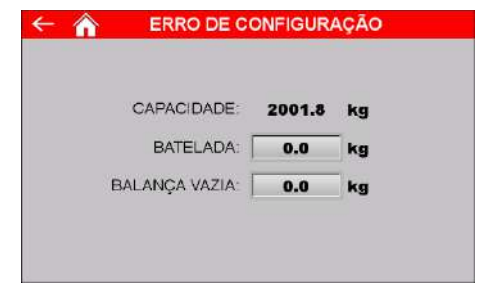

Figura 23 – Tela Receita (erro de configuração)

#### <span id="page-7-3"></span>**15.2 Configuração do sistema**

Para que o sistema opere corretamente, é necessário configurar os parâmetros. Para acessar a tela de *Configuração do Sistema*, siga os seguintes passos:

- 1. Pressionar a tecla **MENU** na tela da Aplicação;
- 2. Pressionar a tecla **APLICAÇÃO** em *MENU PRINCIPAL*;
- 3. Digitar a senha de acesso de usuário: **2532**;
- 4. Pressionar a tecla de **CONFIGURAÇÃO DO SISTEMA**;

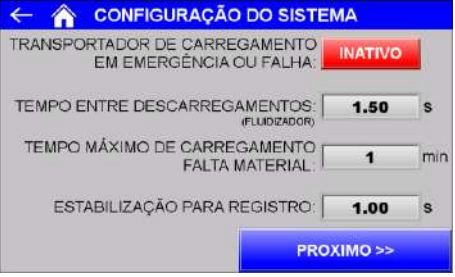

Figura 24 – Tela de configuração do sistema 1

- Transportador de Carregamento em Emergência ou Falha → configura o comportamento do sinal externo Transportador de Carregamento no acionamento do botão emergência ou falhas críticas, como sensores, comunicação entre o CLP e o transmissor de pesagem, calibração e corrente de consumo das células de carga;
	- o Ativo: mantém o sinal externo acionado permitindo a livre passagem de material nas caçambas abertas;
	- o Inativo: retira o sinal externo para que o transportador de carregamento (cliente) interrompa a alimentação de material.
- Tempo entre descarregamento (segundos)  $\rightarrow$  intervalo entre os descarregamentos da caçamba balança, caso o enchimento ocorra antes do tempo configurado, o sistema aguarda o final do tempo para liberar o produto;

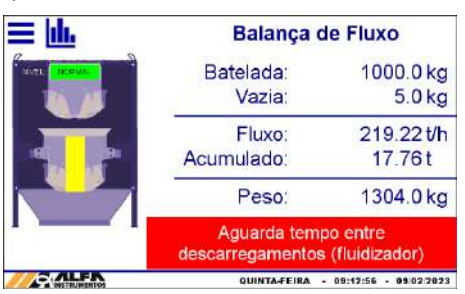

Figura 25 – Aguarda tempo entre os descarregamentos

Tempo máximo de Carregamento (minutos)  $\rightarrow$  tempo limite que o sistema aguarda para atingir a batelada configurada;

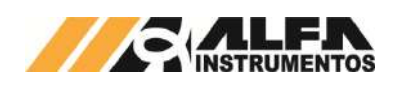

## *Balança de Fluxo mod. 653X-Ex*

|                  | <b>ALARME ATIVO</b>  |                                             |  |  |
|------------------|----------------------|---------------------------------------------|--|--|
| <b>KIND LEAR</b> | Batelada:<br>Vazia:  | 1000.0 kg<br>5.0 <sub>k</sub>               |  |  |
|                  | Fluxo:<br>Acumulado: | 52.16 t/h<br>19.06t                         |  |  |
|                  | Peso:                | 0.0 <sub>kq</sub>                           |  |  |
|                  |                      | Falta de material<br>Pressione botão início |  |  |

Figura 26 – Alarme de falta de material ativo

#### **Observações:**

- 1. Mesmo com o alarme de *FALTA DE MATERIAL* ativo o sistema mantém o dumper da caçamba pulmão aberto até que atinja o valor da batelada configurada, ao atingir o valor programado o sistema continua com o ciclo de pesagem removendo o sinal de *FALTA DE MATERIAL*;
- 2. Ao pressionar o botão de *INÍCIO* localizado no painel de comando, o sistema envia o comando para fechar o dumper da caçamba pulmão, realiza o registro e continua com o ciclo de pesagem removendo o sinal de *FALTA DE MATERIAL*.
- Estabilização para registro (segundos) → tempo que o sistema aguarda para identificar a estabilização do peso e realizar o registro;
	- 5. Pressionar a tecla de **PRÓXIMO >>**;

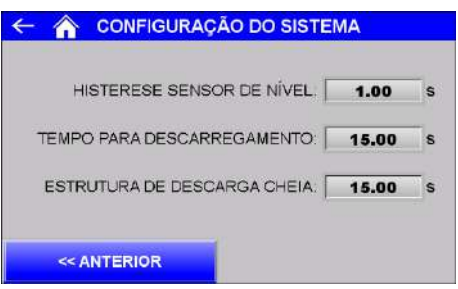

Figura 27 – Tela de configuração do sistema 2

- Histerese sensor de nível (segundos) → A Balança de Fluxo mod. 653X-Ex possui sensor de nível cheio na caçamba pulmão para armazenar o produto durante o ciclo de registro e descarregamento da caçamba balança. Caso o sensor esteja acionado pelo tempo configurado o sistema desabilita o sinal de transportador de carregamento. Quando o produto sai do nível cheio o sistema aguarda o mesmo tempo para acionar o transportador de alimentação novamente.
- Tempo para Descarregamento (segundos)  $\rightarrow$  tempo limite que o sistema aguarda após estabilização do peso para verificar se a balança foi esvaziada;

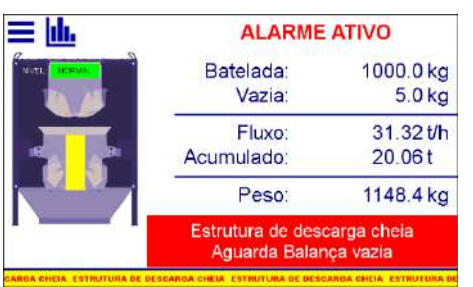

Figura 28 - Alarme Estrutura de descarga cheia ativo (não identificado decréscimo de peso na balança)

Estrutura de descarga cheia (segundos)  $\rightarrow$  tempo que o sistema aguarda para verificar se ocorreu retorno de material para a caçamba balança após o descarregamento. Impede que ocorra o enchimento de material na Estrutura de Descarga decorrente de uma possível falha no Transportador de Descarregamento. Evita o desperdício de material, inexatidão da pesagem e possível dano estrutural da Balança de Fluxo mod. 653X-Ex.

**Observações:**

Na identificação de retorno de material após o descarregamento, o ciclo de pesagem é interrompido e as caçambas são fechadas, não retornando até que a verificação seja efetuada. A mensagem abaixo será exibida.

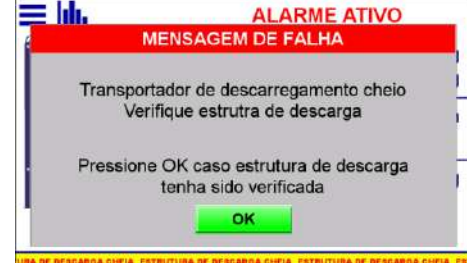

Figura 29 – Popup de falha Estrutura de Descarga cheia

*OK* → a tela *Mensagem de Falha* é fechada e o sistema aguarda a ação do operador.

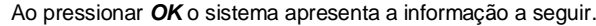

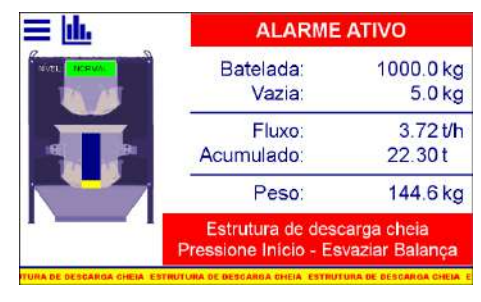

#### Figura 30 – Alarme Estrutura de descarga cheia (retorno de material)

Após pressionar o botão **INÍCIO** o sistema envia o comando de abrir o dumper da caçamba balança e exibe a mensagem *Aguarda balança vazia*.

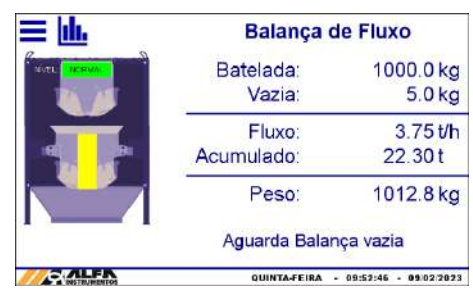

Figura 31 – Indicação da mensagem Aguarda balança vazia

O sistema continua monitorando a Estrutura de Descarga e em caso de nova ocorrência o ciclo de pesagem é interrompido novamente.

#### 6. Acessar a tela **VERIFICAÇÃO DE ALARMES**.

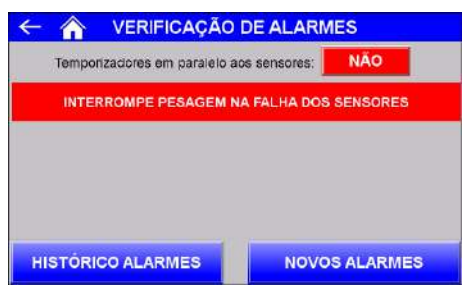

Figura 32 – Tela de Verificação de Alarmes

O sistema está preparado para realizar o ciclo de pesagem mesmo sem o funcionamento dos sensores de posição dos dumpers das caçambas pulmão e balança, porém o sistema ainda monitora o acionamento dos sensores para acelerar o ciclo de pesagem.

Na ocorrência de falha o sistema interrompe o ciclo e envia comandos para que os dumpers das caçambas pulmão e balança abram, apresentando a tela a seguir:

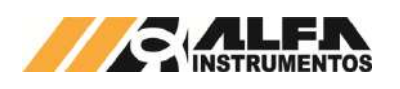

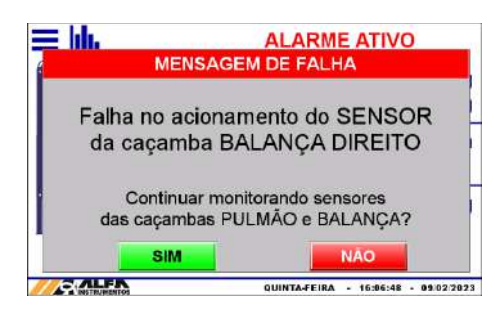

Figura 33 – Mensagem de falha dos sensores

A tela *Mensagem de Falha* apresenta até seis mensagens:

- *Falha no acionamento do SENSOR da caçamba BALANÇA* → na ocorrência de falha do sensor da caçamba balança na opção com dois sensores;
- *Falha no acionamento do SENSOR da caçamba PULMÃO* → na ocorrência de falha do sensor da caçamba pulmão na opção com dois sensores;
- *Falha no acionamento do SENSOR da caçamba BALANÇA DIREITO* → na ocorrência de falha do sensor da caçamba balança direito na opção com quatro sensores;
- *Falha no acionamento do SENSOR da caçamba BALANÇA ESQUERDO* → na ocorrência de falha do sensor da caçamba balança esquerdo na opção com quatro sensores;
- *Falha no acionamento do SENSOR da caçamba PULMÃO DIREITO* → na ocorrência de falha do sensor da caçamba pulmão direito na opção com quatro sensores;
- *Falha no acionamento do SENSOR da caçamba PULMÃO ESQUERDO* → na ocorrência de falha do sensor da caçamba pulmão direito na opção com quatro sensores.

Para cada mensagem de falha serão apresentadas duas opções:

- **SIM →** sistema continua monitorando os sensores das caçambas pulmão e balança e na ocorrência de falha interrompe o ciclo de pesagem;
- *NÃO* → utiliza os sensores das caçambas pulmão e balança como aceleradores de ciclo e utiliza temporizadores em paralelo ao acionamento dos sensores.

Ao selecionar a opção *NÃO*, a tela apresentada pela Figura 29 será apresentada da seguinte forma:

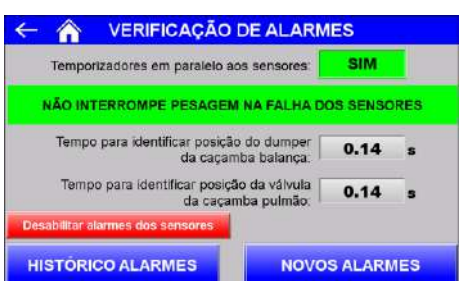

Figura 34 – Tela de configuração do sistema 2 (temporizador em paralelo ao sensor habilitado)

- Temporizador em paralelo aos sensores de indicação fechado da caçamba Pulmão (segundos) → para garantir o funcionamento do sistema mesmo sem o sinal dos sensores o sistema assume o fechamento do dumper do pulmão após o tempo percorrido;
- Temporizador em paralelo aos sensores de indicação fechado da caçamba Balança (segundos) → para garantir o funcionamento do sistema mesmo sem o sinal dos sensores o sistema assume o fechamento do dumper da balança após o tempo percorrido.

## <span id="page-9-0"></span>**15.3 Registro de alarmes**

A Balança de Fluxo mod. 653X-Ex mantém o registro dos erros ocorridos. Para visualizar, realizar os seguintes passos:

- 1. Pressionar a tecla **MENU** na tela da Aplicação;
- 2. Pressionar a tecla **APLICAÇÃO** em *MENU PRINCIPAL*;
- 3. Digitar a senha de acesso de usuário: **2532**;
- 4. Pressionar a tecla de **REGISTRO DE ALARMES**.

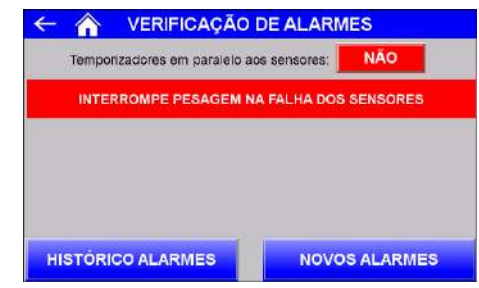

Figura 35 – Tela de Verificação de Alarmes

- Avisar falha dos sensores das caçambas Pulmão e Balança:
- Desabilitar → utiliza os temporizadores em paralelo aos sensores das caçambas pulmão e balança;
- Habilitar → monitora os sensores e interrompe o ciclo de pesagem na ocorrência de falha.

Esta configuração funciona em conjunto como apresentado na Figura 33, permitindo o acesso a configuração dos temporizadores quando *DESABILITADO*.

• Histórico de Alarmes → Apresenta os alarmes ocorridos;

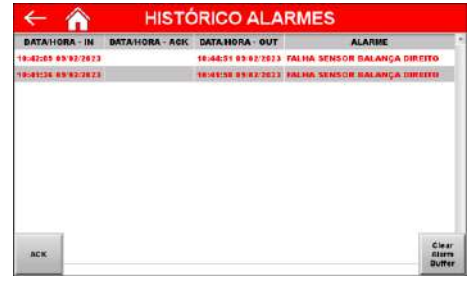

Figura 36 – Histórico de alarmes ocorridos

• Novos Alarmes → Apresenta os últimos alarmes ocorridos ainda não lidos ou solucionados;

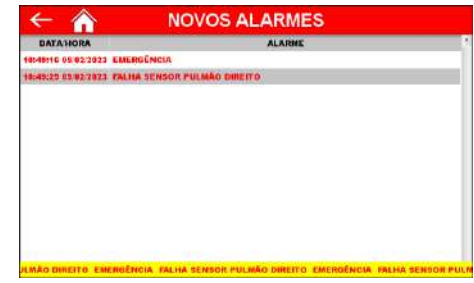

Figura 37 – Novos alarmes

Na ocorrência de alarme, falha ou emergência o sistema apresenta a mensagem correspondente na tela *Novos Alarmes*. Após a normalização da ocorrência o alarme pode ser reconhecido pelo botão **ACK** na tela *Histórico Alarmes*, e a lista de alarmes pode ser zerada pelo botão **Clear Alarm Buffer**.

#### <span id="page-9-1"></span>**15.4 Configuração da impressão serial**

O sistema permite a impressão dos dados da aplicação através da tela de *REGISTROS*. Para configurar, pressionar a tecla **IMPRESSÃO SERIAL** na tela *MENU APLICAÇÃO*.

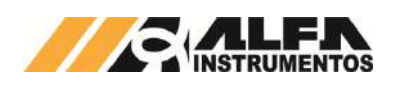

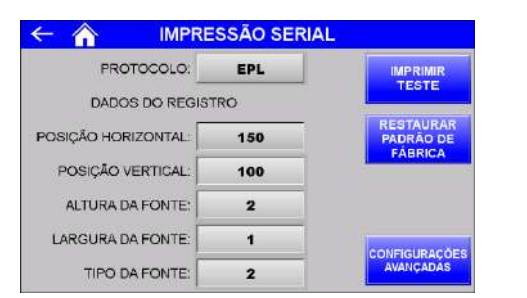

Figura 38 – Configuração dos parâmetros de impressão serial EPL

- Tecla IMPRIMIR TESTE → Realiza impressão de teste com os parâmetros editados;
- Tecla RESTAURAR PADRÃO DE FÁBRICA → Configura os parâmetros para o padrão de fábrica;
- PROTOCOLO → Possui três protocolos de impressão serial ZPL, EPL e ASCII. Cada protocolo possui seu grupo específico de configuração.
- EPL:
- POSIÇÃO HORIZONTAL → Configura posição horizontal das informações do peso acumulado, data e hora;
- POSIÇÃO VERTICAL → Configura posição vertical das informações do peso acumulado, data e hora;
- ALTURA DA FONTE  $\rightarrow$  Configura fator de altura da fonte;
- LARGURA DA FONTE  $\rightarrow$  Configura fator de largura da fonte;
- TIPO DA FONTE  $\rightarrow$  Seleciona entre os cinco tipos de fonte disponíveis;

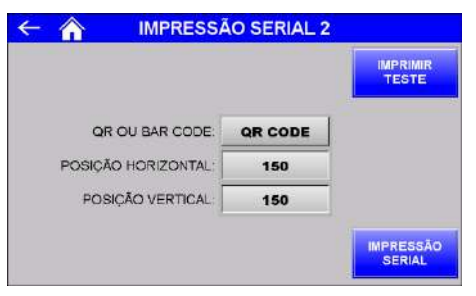

Figura 39 – Configurações avançadas da impressão serial EPL

- QR OU BAR CODE  $\rightarrow$  Seleciona entre NENHUM, CODE 128, QR CODE ou DATA MATRIX;
- POSIÇÃO HORIZONTAL → Configura posição horizontal do código;
- POSIÇÃO VERTICAL → Configura posição vertical do código.

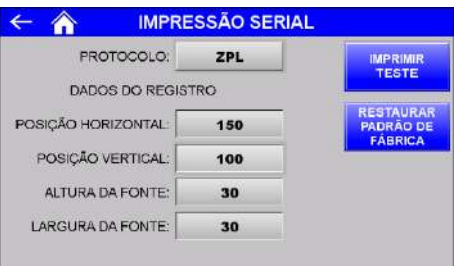

Figura 40 – Configuração dos parâmetros de impressão serial ZPL

- ZPL:
- POSIÇÃO HORIZONTAL → Configura posição horizontal das informações do peso acumulado, data e hora;
- POSIÇÃO VERTICAL → Configura posição vertical das informações do peso acumulado, data e hora;
- ALTURA DA FONTE  $\rightarrow$  Configura fator de altura da fonte;

LARGURA DA FONTE  $\rightarrow$  Configura fator de largura da fonte;

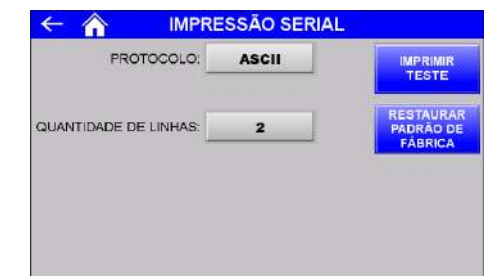

- Figura 41 Configuração dos parâmetros de impressão serial ASCII
- ASCII:
- QUANTIDADE DE LINHAS → Configura a impressão em uma ou duas linhas do peso acumulado, data e hora;

Exemplos da impressão:

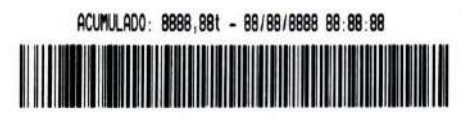

Figura 42 – Impressão EPL CODE 128

ACUMULADO: 8888.88t - 88/88/8888 88.88.88

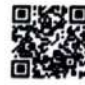

Figura 43 – Impressão EPL QR CODE

ACUMULADO: 8888.88t - 88/88/8888 88:88:88

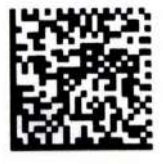

Figura 44 – Impressão EPL DATA MATRIX

## ACUMULADO: 8888,88t - 88/88/8888 88:88:88

Figura 45 – Impressão ZPL

ACUMULADO: 8888, 88t - 88/88/8888 88:88:88 ACUMULADO: 8888.88t 88/88/8888 88:88:88

Figura 46 – Impressão de uma e duas linhas ASCII

## <span id="page-10-0"></span>**15.5 Porta de impressão serial**

A Balança de Fluxo mod. 653X-Ex disponibiliza a saída de impressão serial com as seguintes características:

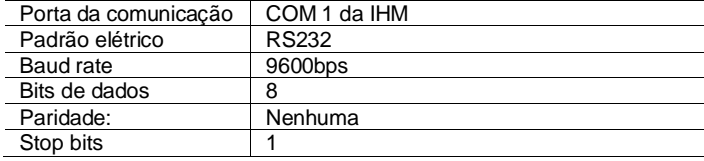

A seguir a tabela de identificação dos pinos:

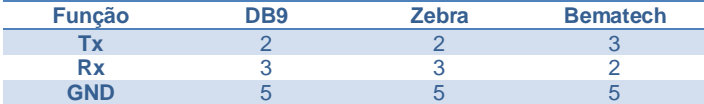

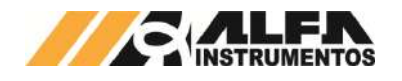

Verifique o manual da sua impressora para a correta ligação e protocolo disponível.

## <span id="page-11-0"></span>**16 Sistema em modo Pausa**

A Balança de Fluxo mod. 653X-Ex permite ao operador colocar o ciclo de pesagem em modo pausa, para realizar visualizações no transportador de descarregamento. Ao pressionar o botão início instalado no painel de comando, o sistema interrompe a liberação do produto, fechando os dumpers da caçamba Pulmão e Balança.

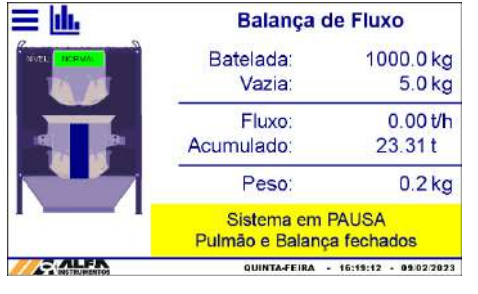

Figura 47 – Sistema em modo pausa

Durante o modo pausa o sistema continua monitorando seus sensores, dessa forma quando atingir o nível de pulmão cheio é enviado o sinal de parada do transportador de carregamento.

**Observação:** o sistema não permite entrar em modo pausa durante o ciclo de descarregamento, somente no ciclo de pesagem.

## <span id="page-11-1"></span>**17 Tela de Dados**

Para visualização dos status interpretados, a Balança de Fluxo mod. 653X-Ex dispõe a tela *DADOS*. Para acessar, pressionar o botão **DADOS** na tela de *Aplicação*.

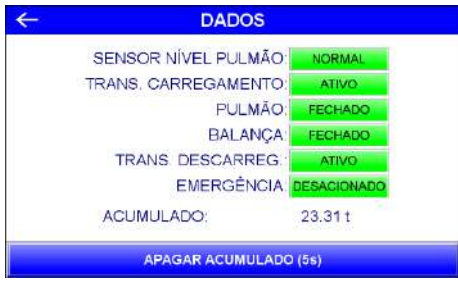

Figura 48 – Tela DADOS

• Apagar Acumulado (5s) → Zera peso acumulado e inicia a gravação em um novo registro. Para apagar é necessário pressioná-lo por 5 segundos.

# <span id="page-11-2"></span>**17.1 Sinais externos**

A Balança de Fluxo mod. 653X-Ex possui uma coleção de sinais para auxiliar na automação, sendo elas:

- Transportador de Carregamento  $\rightarrow$  sinal quando ATIVO indica a liberação de entrada de produto na Balança de Fluxo e caçamba pulmão vazia. Quando acionado o sensor de Nível localizado na caçamba pulmão o sistema aguarda o tempo configurado em *Histerese Sensor de Nível (segundos)* para desabilitar o sinal do Transportador de Carregamento. Após a desativação do sensor de *Nível* e percorrido o mesmo tempo configurado o sistema habilita o sinal do Transportador de Carregamento;
	- Em condições de falha ou emergência pode ser configurado para ser acionado ou retirado, conforme item [15.2 Configuração do sistema.](#page-7-3)
- Falta de Material + Falha  $\rightarrow$  na ocorrência de falhas dos sensores, comunicação com o Transmissor 2711, corrente de consumo das células de carga fora da faixa, acionamento do botão de Emergência, Falta de Material, o sinal é *RETIRADO*;

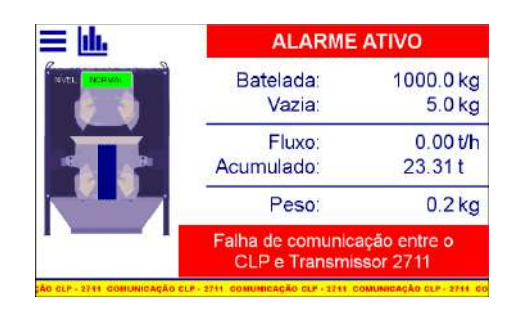

Figura 49 – Indicação da falha de comunicação entre o Transmissor 2711 e o controlador

O controlador monitora a comunicação garantido as atualizações dos dados e o perfeito funcionamento do ciclo de pesagem.

Verifique cabo de comunicação entre os dispositivos.

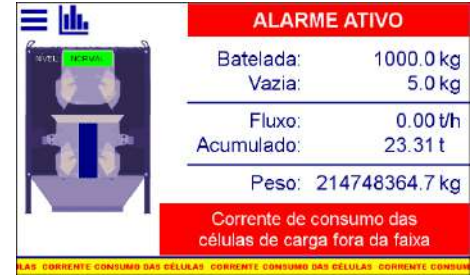

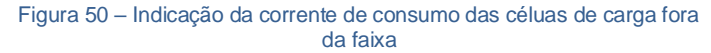

Para garantir a leitura correta do sistema de pesagem instalado na Balança de Fluxo mod. 653X-Ex, o Transmissor 2711 realiza a leitura da corrente de consumo das células de carga ativando o alarme quando fora dos limites estipulados, dessa forma o sistema interrompe o ciclo de pesagem.

Verifique conexões e cabos das células de carga.

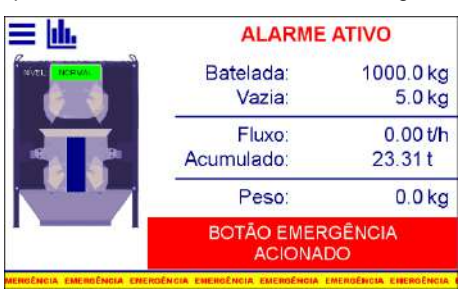

Figura 51 – Botão de emergência acionado

Verifique o motivo do acionamento do botão de emergência.

Em todas as situações o sistema envia comando para os dumpers das caçambas pulmão e balança abrirem.

Na recuperação de qualquer ocorrência acima, a Balança de Fluxo solicita o acionamento do botão *INÍCO* localizado no painel de comando, conforme tela a seguir:

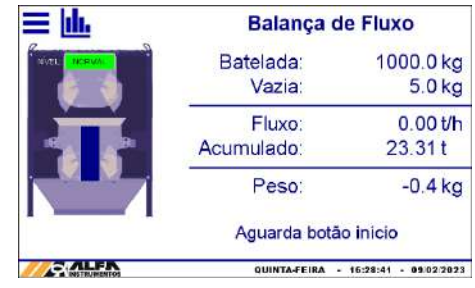

Figura 52 – Solicita acionamento do botão INICIO

**A Balança de Fluxo NÃO inicia seu funcionamento com o botão de emergência acionado. Somente inicia em condição segura e** 

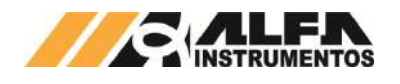

#### **com autorização do operador através do acionamento do botão**  *INÍCIO.*

- Reset Externo → comando enviado para Balança de Fluxo realizar um novo registro do total acumulado;
- Transportador de descarregamento → quando *ATIVO* permite a Balança de Fluxo liberar o produto da caçamba balança, desta forma quando o sinal *NÃO* está ativo a Balança de Fluxo retém o produto, indicando na tela da seguinte forma:

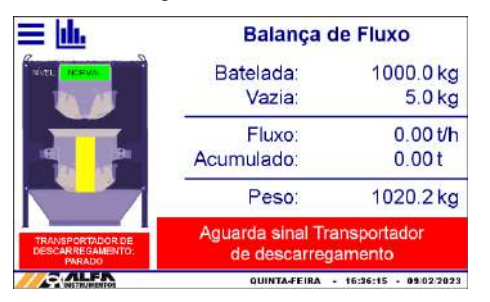

Figura 53 – Indicação sem o sinal do Transportador de descarregamento durante ciclo de pesagem

Para que a Balança de Fluxo mod. 653X-Ex libere o produto, o sinal do *Transportador de descarregamento* deve estar *ATIVO* indicando que o sistema abaixo da Balança de Fluxo está realizando o transporte do material ou apto para receber o produto.

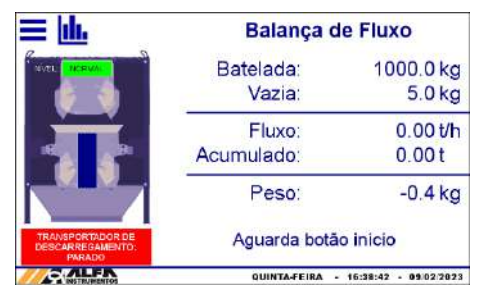

Figura 54 – Indicação sem o sinal do Transportador de descarregamento

Caso não possua sinal do transportador de descarregamento para liberação do produto, realizar *jumper* vide esquema elétrico, de modo que o sinal permaneça ativo e não apresente nenhuma das mensagens anteriores.

# <span id="page-12-0"></span>**18 Registro**

A Balança de Fluxo mod. 653X-Ex tem capacidade de armazenar 200 registros, começando pelo registro 0. Ao atingir o registro 199, o sistema irá sobrescrever o primeiro registro.

- Para visualizá-los, realizar os seguintes passos:
- 1. Pressionar a tecla **MENU** na tela da Aplicação;
- 2. Pressionar a tecla Configuração **APLICAÇÃO** em *MENU PRINCIPAL*;
- 3. Digitar a senha de acesso de usuário: **2532**;
- 4. Pressionar a tecla de **REGISTRO**.

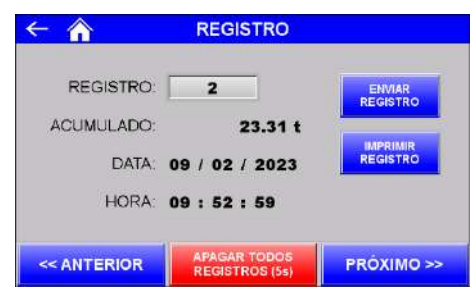

Figura 55 – Tela Registro

São armazenados os seguintes dados:

• Acumulado → total de produto registrado;

Data e Hora.

Para navegar entre os registros, pressione as teclas **<< Anterior**, **Próximo >>** ou digite o número do registro.

Os registros podem ser enviados manualmente para um PC, via rede ethernet, pressionando a tecla **Enviar Registro**.

Para apagar os registros pressione a tecla **Apagar Registros (5s)** durante 5 segundos.

Para efetuar a impressão do registro selecionado, pressionar a tecla **Imprimir Registro.**

### **Observações:**

- 1. É gerado um novo registro ao atingir o valor de 100.000t ou ao zerar o acumulado;
- 2. O botão **de Apagar Acumulado (5s)** na tela Dados e o comando de **RESET EXTERNO** iniciam um novo registro e armazenam o antigo;

## <span id="page-12-1"></span>**19 Visualização da IHM via VNC**

A Balança de Fluxo mod. 653X-Ex permite a visualização da tela da IHM via *Virtual Network Computing* – *VNC*, mais especificamente *VNC*  **Viewer**, distribuído no link [https://www.realvnc.com/download/file/viewer.files/VNC-Viewer-6.19.715-](https://www.realvnc.com/download/file/viewer.files/VNC-Viewer-6.19.715-Windows.exe) [Windows.exe](https://www.realvnc.com/download/file/viewer.files/VNC-Viewer-6.19.715-Windows.exe) ou acesse o site<br>https://www.realync.com/pt/connect/download/viewer/. https://www.realvnc.com/pt/c

Para configurar os parâmetros da porta Ethernet TCP/IP da IHM, realizar os seguintes passos:

- 1. Pressione tecla **MENU** na tela da Aplicação;
- 2. Pressione tecla **CLP / IHM** na tela *MENU PRINCIPAL*;
- 3. Digite senha de acesso de usuário **243**;
- 4. Pressione tecla **ETHERNET** na tela *MENU CLP;*

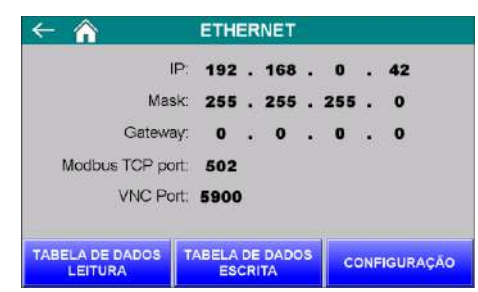

Figura 56 – Tela de visualização dos parâmetros da porta Ethernet TCP/IP

# 5. Pressione tecla **CONFIGURAÇÃO** na tela *ETHERNET*;

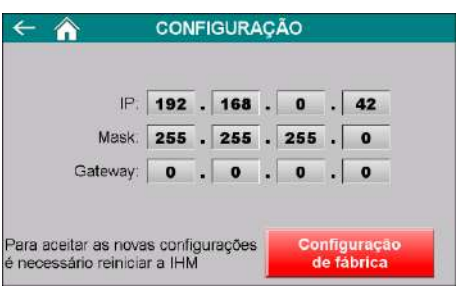

Figura 57 – Tela de configuração dos parâmetros da porta Ethernet TCP/IP

- 6. Configurar os parâmetros de acordo com a rede local;
- 7. Para aceitar os novos parâmetros a IHM precisa ser reiniciada;
- 8. Realizar a instalação do *VNC Viewer* de sua preferência;
- 9. Para o exemplo de conexão será utilizado o *VNC Viewer* do link anteriormente informado;
- 10. Abrir o software *VNC Viewer*;

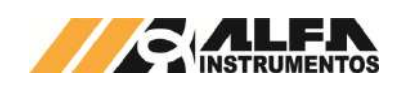

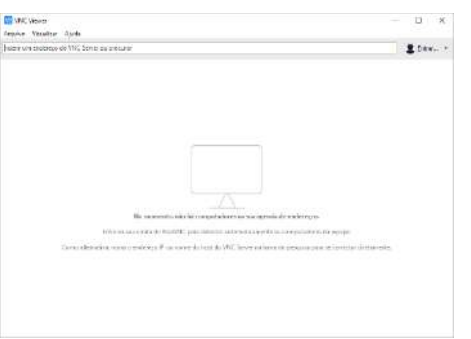

Figura 58 – Janela inicial do *VNC Viewer*

11. Clicar na aba Arquivo → Nova conexão...;

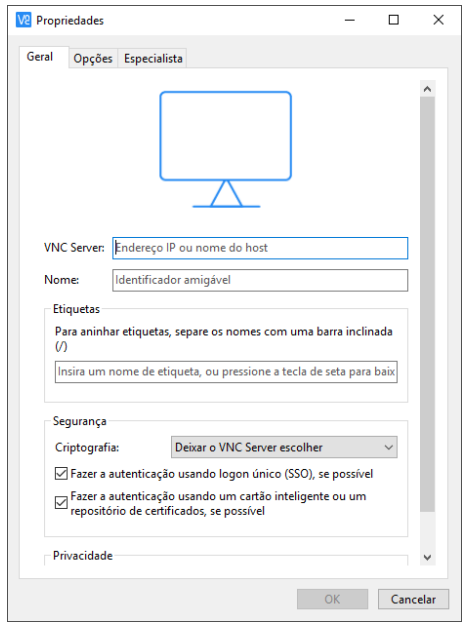

Figura 59 – Janela de configuração do endereço IP da IHM

- 12. Na nova janela digitar o endereço IP da IHM, nome amigável para identificação e confirme com a tecla **OK**;
- 13. Abrir a nova conexão criada;

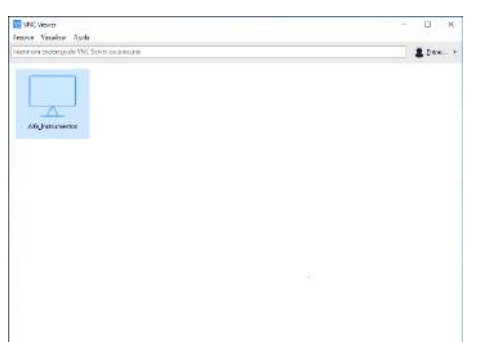

Figura 60 – Janela do VNC Viewer com a conexão criada

14. Será solicitada a senha de autenticação, digitar *65767065*;

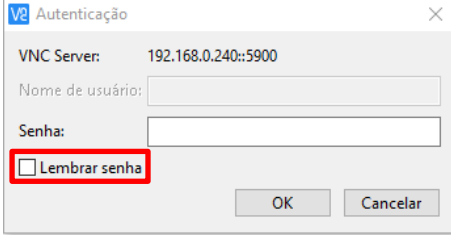

Figura 61 – Solicitação da senha de autenticação

- 15. Para não ser solicitada novamente a senha de autenticação marque a opção *Lembrar senha***;**
- 16. Clicar no botão **OK**;
- 17. Será aberta uma nova janela com a imagem da IHM;

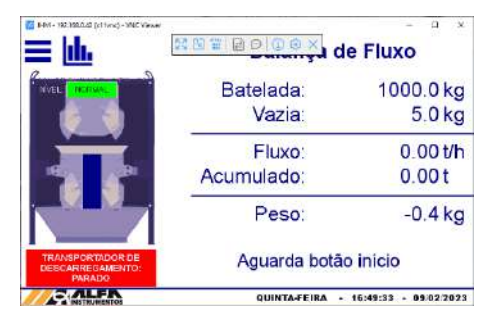

Figura 62 – Janela de navegação da IHM via *VNC Viewer*

18. Esse recurso permite acessar remotamente a IHM sem interferir na aplicação.

## <span id="page-13-0"></span>**20 Visualização dos dados gerados via navegador**

A Balança de Fluxo mod. 653X-Ex disponibiliza a visualização dos dados gerados pela aplicação via navegador. Esse recurso permite ao ambiente de controle acompanhar os dados estatísticos e último envase realizado. Para acessar realizar os seguintes passos:

- 1. Abrir o navegador de internet;
- 2. Digitar o endereço IP da IHM, conforme o exemplo: *192.168.0.240/RemoteMon/*;

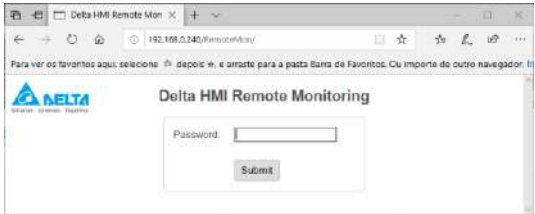

#### Figura 63 - Tela inicial Delta RemoteMon

- 3. Será solicitada a senha de autenticação, digitar *65767065*;
- 4. Serão carregados os dados gerados pela aplicação, conforme ilustra a figura a seguir:

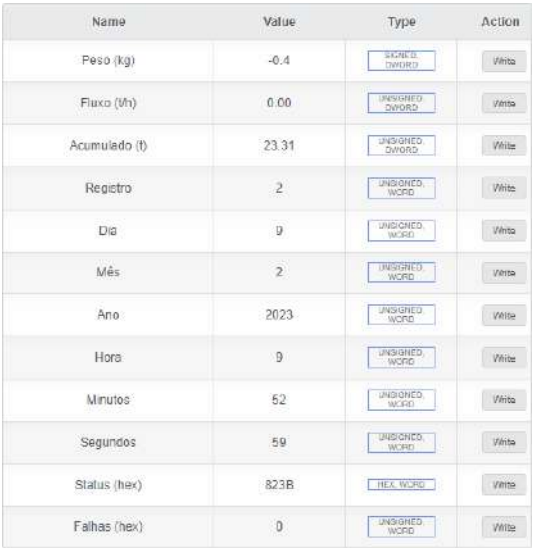

#### Figura 64 – Tabela com os dados gerados pela aplicação

Esse ambiente de visualização foi testado com os seguintes navegadores:

• Microsoft Edge;

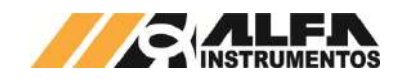

- Mozilla Firefox;
- Google Chrome.

A atualização dos dados é realizada a cada segundo.

## <span id="page-14-0"></span>**21 Banco de Dados**

A Balança de Fluxo mod. 653X-Ex possibilita o usuário efetuar o envio dos registros para um banco de dados, salvo em planilhas ou através do navegador, via Ethernet TCP/IP.

Para criar o banco de dados é necessário instalar e configurar o software e server. obtido através do endereco software eServer, obtido através do endereço [https://www.deltaww.com/services/DownloadCenter3.aspx?secID=8&pid=](https://www.deltaww.com/services/DownloadCenter3.aspx?secID=8&pid=3&tid=0&CID=06&typeID=3&dataType=&key=eserver&hl=en-US) [3&tid=0&CID=06&typeID=3&dataType=&key=eserver&hl=en-US.](https://www.deltaww.com/services/DownloadCenter3.aspx?secID=8&pid=3&tid=0&CID=06&typeID=3&dataType=&key=eserver&hl=en-US)

O envio dos dados ocorre automaticamente ao final de cada ciclo de pesagem. Além disso o envio pode ser realizado manualmente através do botão **Enviar Registro** na tela *REGISTROS*.

Para criar o banco de dados é necessário utilizar os endereços corretos de registro.

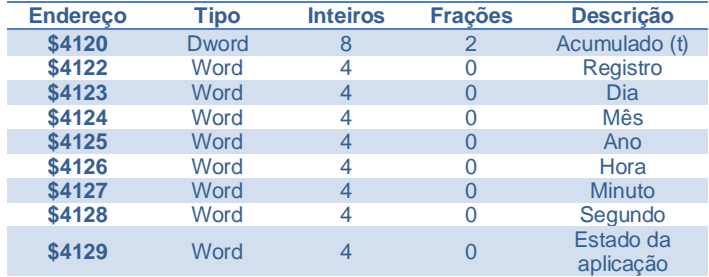

Para realizar o envio dos registros, é necessário que o operador crie uma condição acionado por um *trigger*, conforme mostrado abaixo.

Para isso, utilizar as seguintes condições de acionamento:

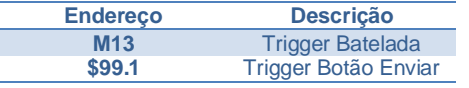

**Observação:** É necessário que os endereços sejam configurados como **Falling Edge** (borda de descida).

A seguir a descrição dos estados da aplicação que podem ser enviados através do banco de dados para visualização do usuário.

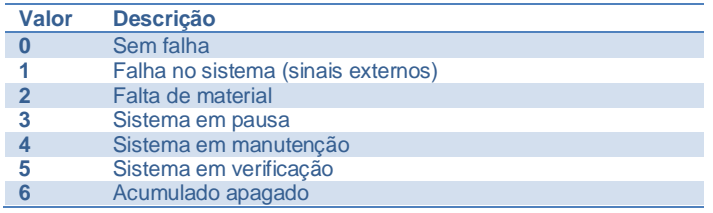

# <span id="page-14-1"></span>**21.1 Planilha Excel**

Permite salvar os dados dos registros em uma planilha possibilitando o tratamento dos dados enviados.

Para criar o banco de dados seguir os passos abaixo:

1. Iniciar o software DOP eServer;

# *Manual de Operação e Configuração Balança de Fluxo mod. 653X-Ex*

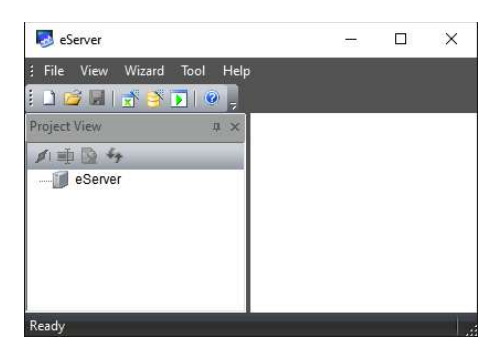

Figura 65 – Tela inicial software eServer

2. Abrir a opção **Logging – Excel** na barra de ferramentas;

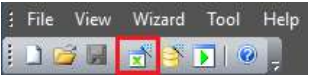

Figura 66 – Barra de ferramentas do software eServer

3. Clicar no botão **Next;**

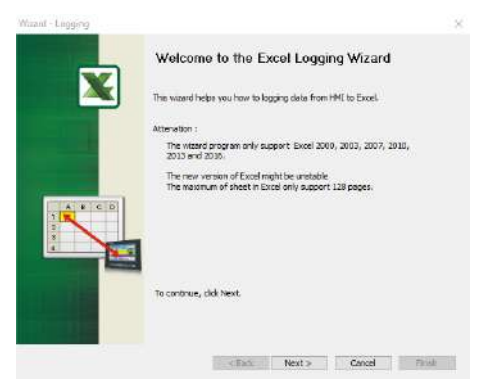

Figura 67 – Janela inicial para configuração da planilha

4. Adicionar o IP da IHM (para isto a IHM deve estar conectada na rede);

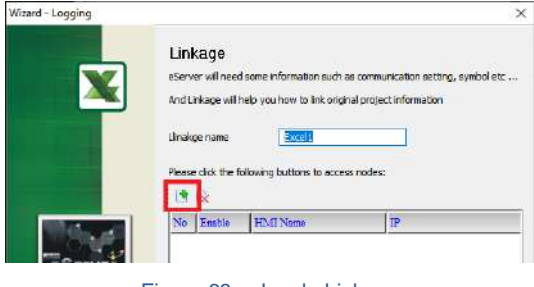

Figura 68 – Janela Linkage

5. Selecionar a segunda opção na janela **Transfer – Path**;

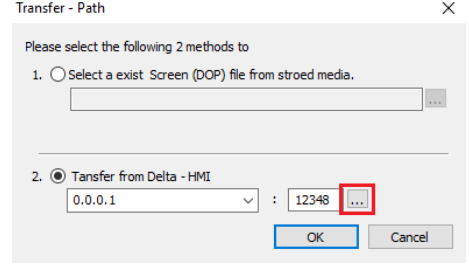

Figura 69 – Janela para selecionar tipo de transferência

- 6. Selecionar a opção **Search IP in Ethernet** e aguardar encontrar IP da IHM;
- 7. Pressionar **OK**;

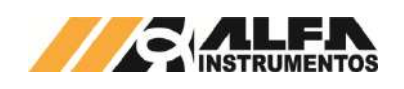

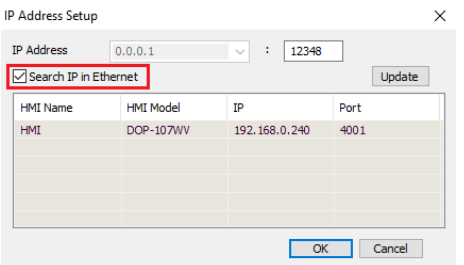

Figura 70 – Janela para buscar endereço de IP da IHM

8. Digitar senha **65767065**;

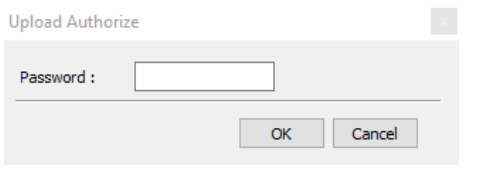

Figura 71 – Janela para inserir senha do software

9. Confirmar IP da IHM e clicar no botão **Next**;

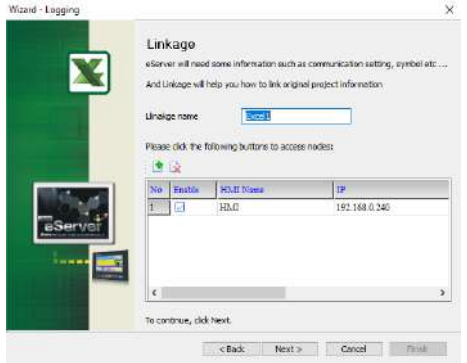

### Figura 72 – Janela Linkage

10. Selecionar a opção *Create a new Excel file* e clicar no botão **Next**;

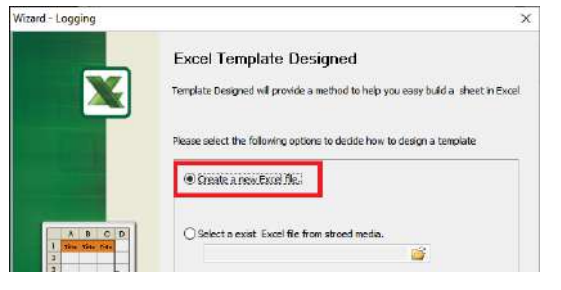

Figura 73 – Janela Excel Template Designed

11. Criar o layout desejado, depois de finalizado clicar em **Close**;

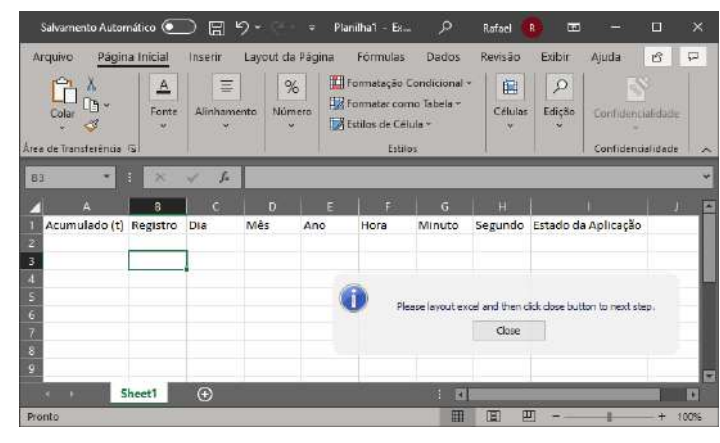

Figura 74 – Janela do Excel para desenvolver novo template

12. Clicar na opção **Excel** para selecionar a área de gravação de dados;

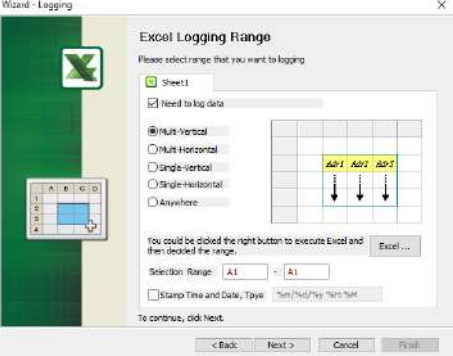

Figura 75 – Janela Excel Logging Range

## 13. Selecione área de gravação da planilha e clicar em **Close**;

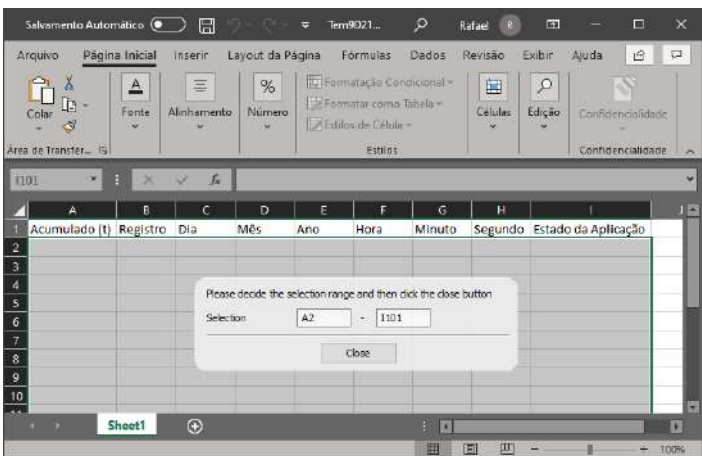

Figura 76 - Excel para selecionar área de gravação dos dados

- 14. Ao retornar para tela *Excel Logging Range* será apresentado a área selecionada, clicar no botão **Next >**;
- 15. Preencher a coluna **Adress** com os endereços indicados para o registro;

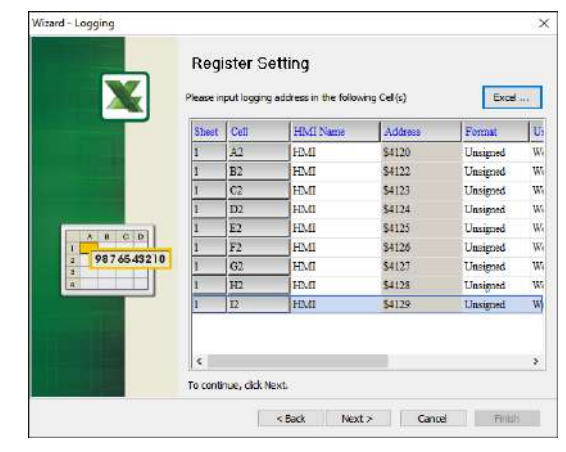

Figura 77 – Janela Register Setting

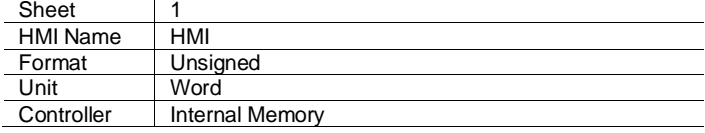

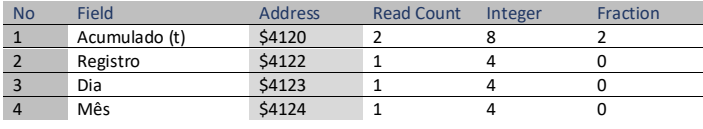

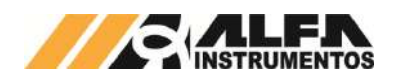

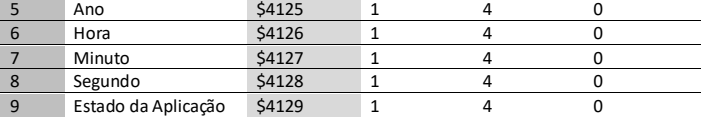

## 16. Selecionar a condição de envio por trigger e clicar no botão **Next**;

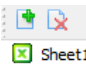

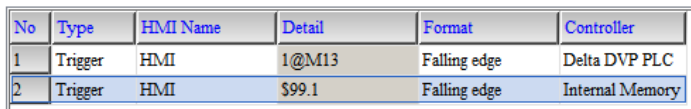

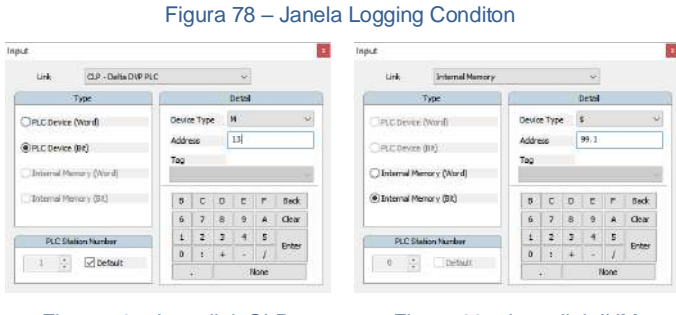

#### Figura 79 – Input link CLP Figura 80 – Input link IHM

17. Configurar a forma desejada para salvar a planilha e clicar na opção **Finish**;

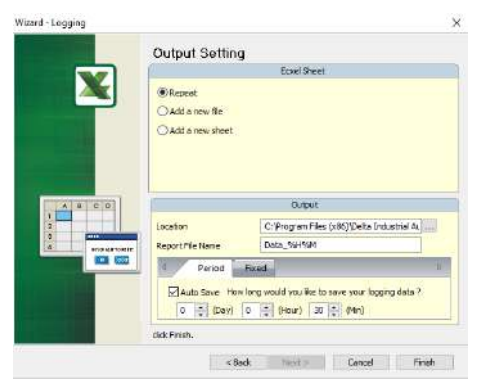

Figura 81 – Janela Output Setting

18. Após finalizar as configurações da planilha, iniciar a aplicação através do botão **Run**;

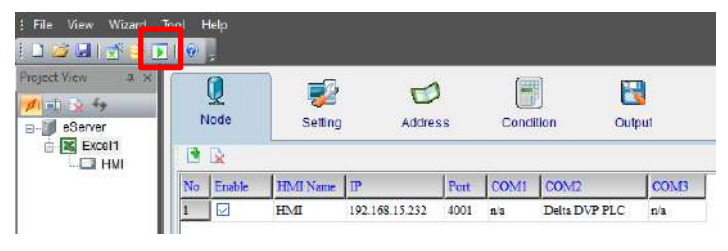

Figura 82 – Janela inicial eServer com parâmetros da planilha criados

### 19. Inserir a senha **65767065**;

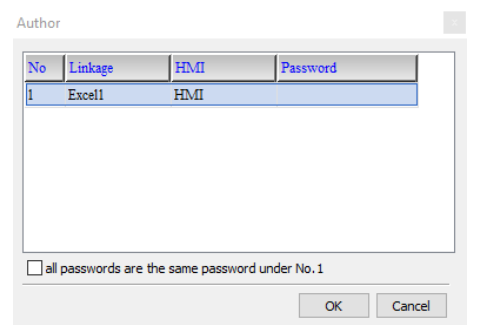

### Figura 83 – Solicitação da senha de autenticação

20. Verificar se a planilha foi inicializada corretamente e a aplicação está operando.

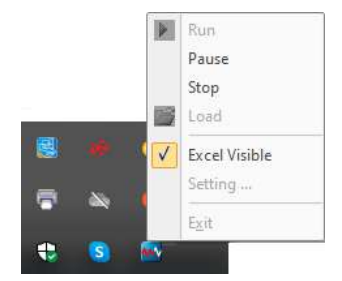

#### Figura 84 – Status da aplicação inicializada

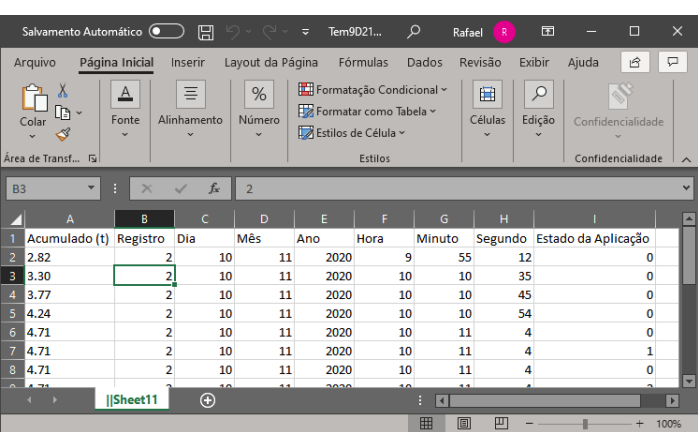

Figura 85 – Exemplo dos dados gerados pela Aplicação

### <span id="page-16-0"></span>**21.2 MySQL**

Sistema de gerenciamento de banco de dados, permite salvar os dados dos registros através de um navegador possibilitando o tratamento dos dados enviados com desempenho e estabilidade.

Essa aplicação foi testada nos seguintes navegadores:

- Microsoft Edge;
- Mozilla Firefox;
- Google Chrome.

Para inicializar o banco de dados através do MySQL é necessário instalar e configurar o software AppServ, obtido através do endereço [http://www.appservnetwork.com.](http://www.appservnetwork.com/)

Após instalar e configurar o *software*, seguir os passos abaixo para criar um banco de dados:

- 1. Inserir o endereço<http://localhost/phpMyAdmin/> no navegador da preferência do usuário;
- 2. Acessar com usuário e senha criados na instalação do *software* AppServ;

Para verificar se o banco de dados está operando corretamente o usuário deve fazer a análise visual na aba de ícones ocultos.

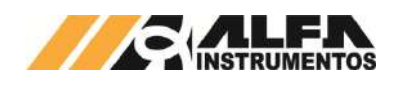

 $\overline{1}$  Lingua  $\overline{1}$  angu

3. Caso o login não entre, tente com "*root*" no campo *Utilizador* e digite a senha criada durante a instalação do software;

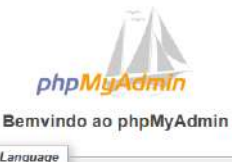

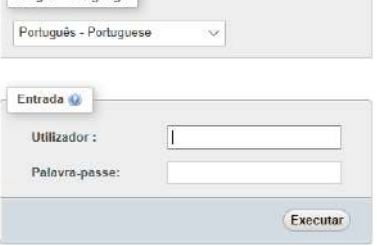

Figura 86 – Tela de acesso phpMyAdmin

4. Acessar a aba *Base da Dados*;

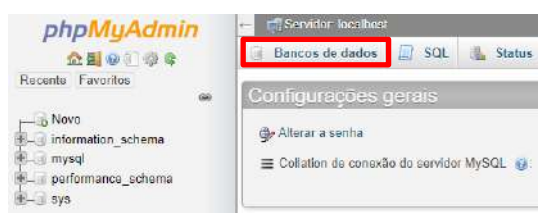

Figura 87 – Tela inicial phpMyAdmin

5. Criar base de dados;

Bancos de dados **El SQL** Ma Status **el Contas de usuário E** Ex

Bancos de dados

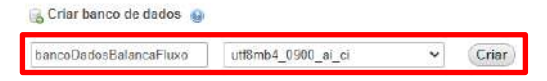

Figura 88 – Aba Base de Dados

6. Criar tabela com *9* colunas e *Executar*;

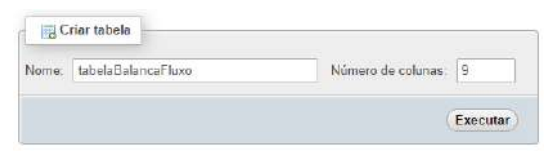

#### Figura 89 – Aba Estrutura

- 7. Preencher parâmetros da planilha e guardar;
- 8. Selecionar a opção MyISAM em Mecanismo de Armazenamento;

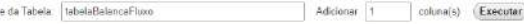

No

|                        |                |              |                   |              |                       |              | Estrutura                      |
|------------------------|----------------|--------------|-------------------|--------------|-----------------------|--------------|--------------------------------|
| Nome                   | Tipo @         |              | Tamanho/Valores @ | Padrão @     |                       | Colação      | <b>Atributos</b>               |
| Acumulado (t)          | VARCHAR        | $\checkmark$ | 50                | Padrão: none | $\ddot{}$             | $\checkmark$ | $\checkmark$                   |
| Registro.              | VARCHAR        | v.           | 60                | Padrão: none | $\checkmark$          | v.           | ç                              |
| Dia                    | <b>VARCHAR</b> | v            | 63                | Padrão: none | $\checkmark$          | v            | ۷                              |
| Môs                    | <b>VARCHAR</b> | ŵ            | 50                | Padrão: none | v                     | v.           | ٧                              |
| Ano                    | VARCHAR        | v            | 50                | Padrão: none | ×                     | ×            | ×                              |
| Hora                   | VARCHAR:       | $\checkmark$ | 60                | Padrão: none | ÷,                    | ٧            | ×                              |
| Minuto                 | <b>VARCHAR</b> | ×            | 50                | Padrão: none | ٧                     | ×            | $\check{}$                     |
| Segundo                | VARCHAR        | v            | 50                | Padrão: none | $\check{\phantom{a}}$ | v            | Y                              |
| Estado da Aplicação    | VARCHAR        | v            | 50                | Padrão: none | ٧                     | v.           | ٠                              |
| Comentários de tabela: |                |              | Colação:          |              |                       |              | Mecanismo de armazenamento: su |
|                        |                |              |                   |              | ٧                     | MyISAM       | $\checkmark$                   |

Figura 90 – Aba de dados da tabela

- 9. Preenchido os campos salvar a edição, clicar na aba *Privilégios*;
- 10. Acessar a aba Privilégios e clicar no link Adicionar conta de usuário;

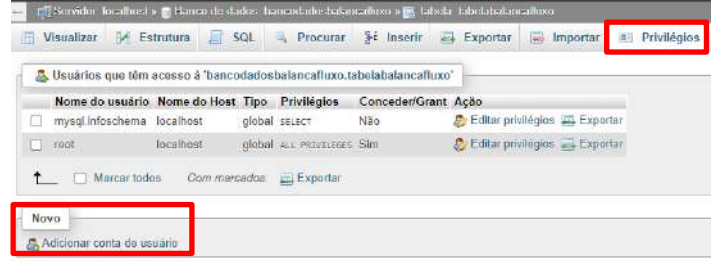

#### Figura 91 – Aba Privilégios

## 11. Preencher campo Informação de acesso;

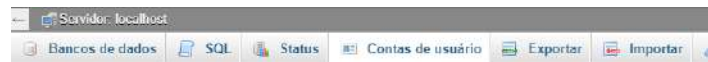

#### Adicionar conta de usuário

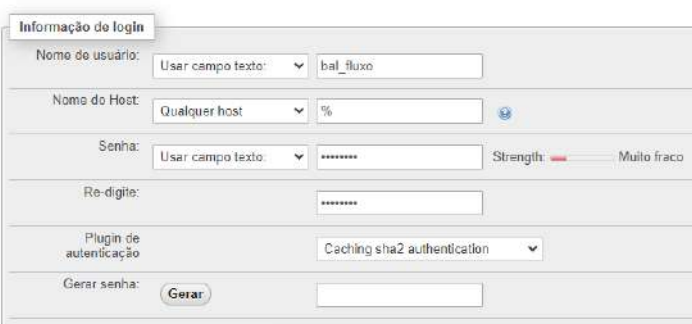

## Figura 92 – Aba Contas de usuário (Informação de login)

## 12. Marcar a opção **Marcar todos** em *Privilégios Globais*;

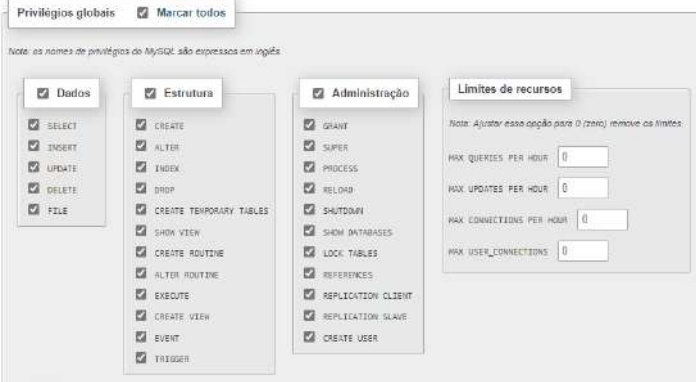

#### Figura 93 – Aba Contas de usuário (Privilégios globais)

- 13. Clicar em *Executar* no final da página;
- 14. Através do seu computador, abrir o **Windows Defender Firewall** e criar uma nova regra de entrada;

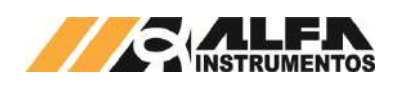

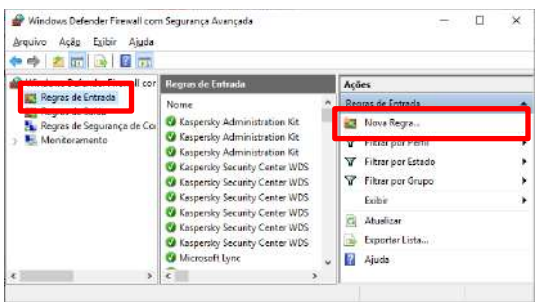

Figura 94 – Janela Windows Defender Firewall com Segurança Avançada

15. Selecionar a opção **Porta** na janela *Assistente para Nova Regra de Entrada* e avançar;

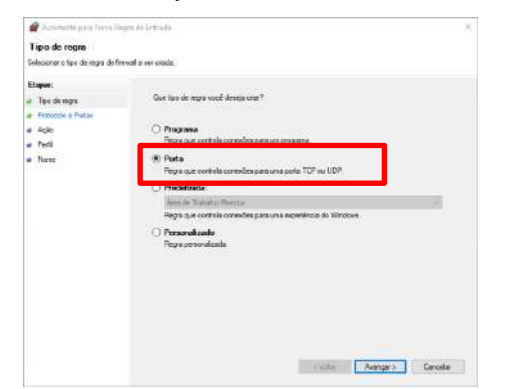

Figura 95 – Janela 1 Assistente para Nova Regra de Entrada

- 16. Selecionar as opções desejadas e avançar;
- 17. No campo *Portas locais e específicas* configurar com o valor **3306** e clicar em Avançar;

## Assistente para Nova Regra de Entrada

#### **Protocolo e Portas**

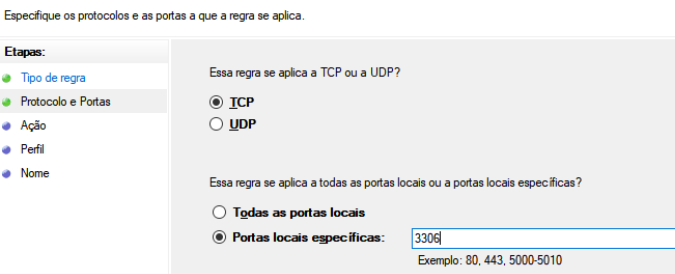

Figura 96 – Janela 2 Assistente para Nova Regra de Entrada

18. Selecionar a opção *Permitir a conexão* e avançar;

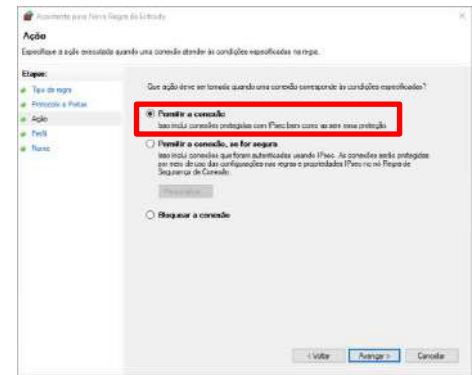

Figura 97 – Janela 3 Assistente para Nova Regra de Entrada

19. Marcar todas as opções e avançar;

# *Manual de Operação e Configuração Balança de Fluxo mod. 653X-Ex*

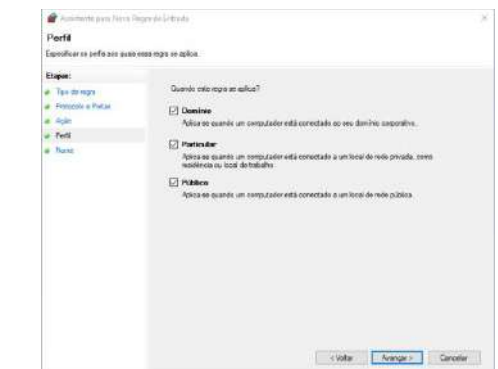

Figura 98 – Janela 4 Assistente para Nova Regra de Entrada

20. Adicionar um nome de preferência e clicar em *Concluir*;

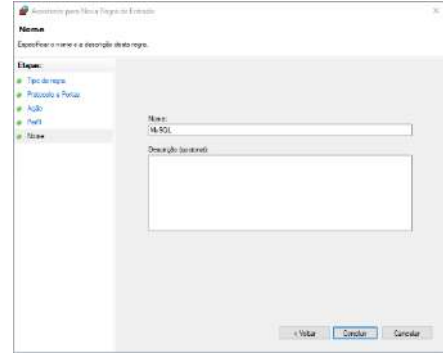

Figura 99 – Janela 5 Assistente para Nova Regra de Entrada

21. Porta adicionada as regras de entrada;

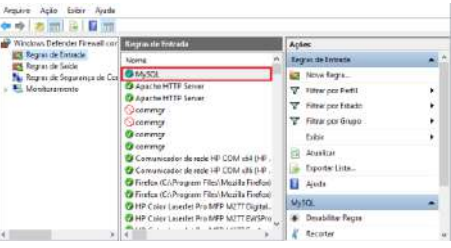

Figura 100 – Janela Windows Defender Firewall com Segurança Avançada

- 22. Fechar a janela Windows Defender Firewall com Segurança Avançada;
- 23. Abrir o Painel de Controle e clique em **Ferramentas Administrativas**;

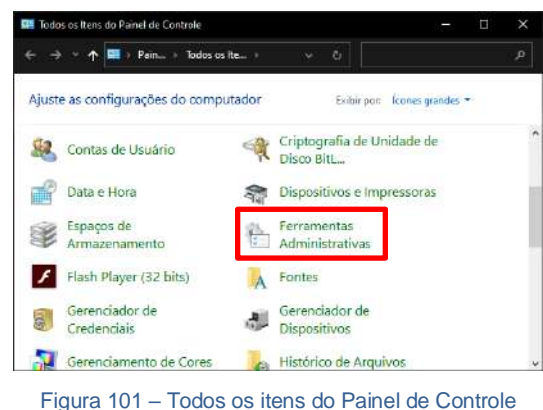

24. Selecionar o programa ODBC Data Sources (32-bit);

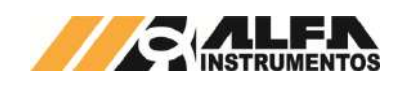

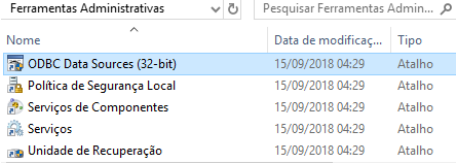

Figura 102 – Aba Ferramentas Administrativas

25. Na guia *DSN de Sistema,* adicionar uma fonte de dados;

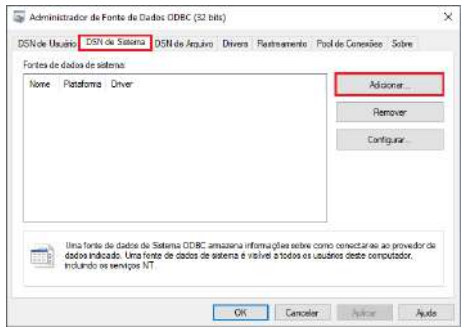

- Figura 103 Aba Administrador da Fonte de Dados ODBC
- 26. Baixar e instalar o drive MySQL ODBC, link para download [https://downloads.mysql.com/archives/c-odbc/,](https://downloads.mysql.com/archives/c-odbc/) recomendamos a versão 5.1.6 para 32-bit;

| MySQL Connector/ODBC (Archived Versions)                                                       |              |                                                  |          |
|------------------------------------------------------------------------------------------------|--------------|--------------------------------------------------|----------|
|                                                                                                |              |                                                  |          |
| Please note that these are old versions. New releases will have recent bug fixes and features! |              |                                                  |          |
| To download the latest release of MySQL Connector/ODBC, please wait MySQL Downloads.           |              |                                                  |          |
|                                                                                                |              |                                                  |          |
| 5.16<br>Product Version:                                                                       |              | ×                                                |          |
| Microsoft Windows<br>Operating System:                                                         |              | $\check{ }$                                      |          |
| OS Version:   All                                                                              |              | v                                                |          |
| Windows (x86, 64-bit), MSI Installer                                                           | Nov. 6, 2009 | 11.9M                                            | Download |
| (mod-connector-odbc-5.1.6-seru64.ms).                                                          |              | MITC 03114359e7ede639976b89; 8bc38e7e8 / Service |          |
| Windows (x86, 32-bit), MSI Installer                                                           | Nov. 6, 2009 | 8.783                                            | Download |
|                                                                                                |              |                                                  |          |

Figura 104 – Download do drive MySQL ODBC 5.1.6 (acessado em 11/11/2020)

27. Selecione o driver MySQL ODBC 5.1 Driver;

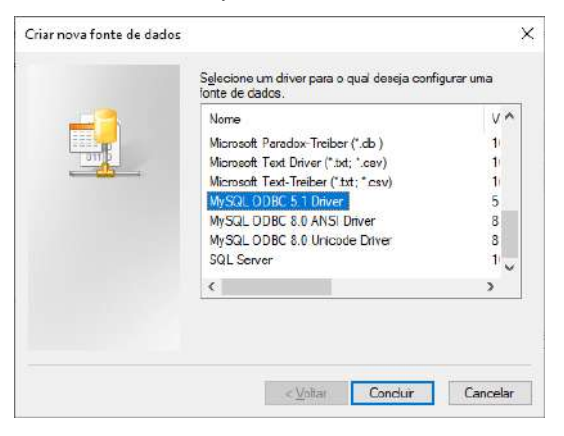

Figura 105 – Janela Criar nova fonte de dados

- 28. Preencher com os parâmetros de usuário e senha, criados na instalação do software;
- 29. Após finalizar, clicar em **OK;**

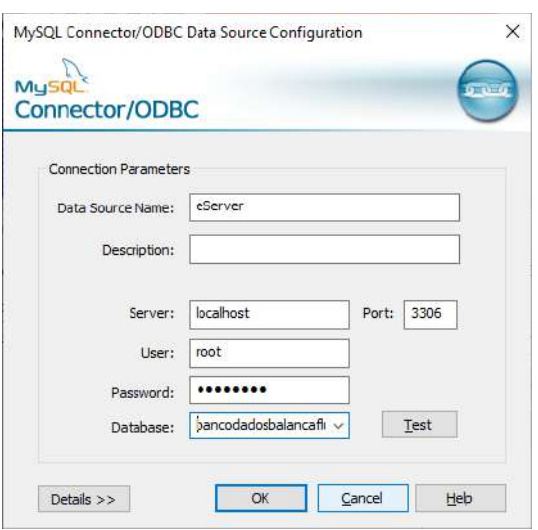

Figura 106 – Aba de parâmetros

30. Iniciar software DOP eServer;

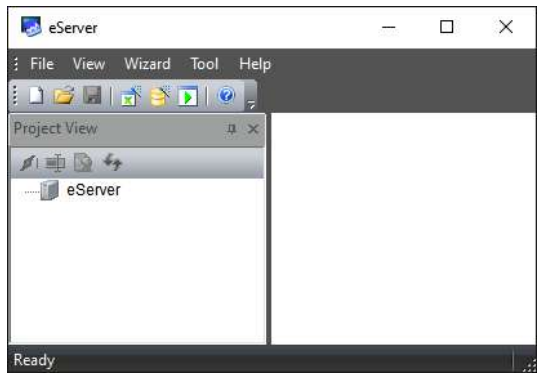

Figura 107 – Tela inicial software eServer

31. Abrir a opção **Logging – ODBC** na barra de ferramentas

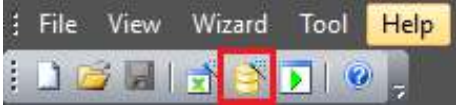

Figura 108 – Barra de ferramentas do software eServer

32. Clicar na opção **Next**;

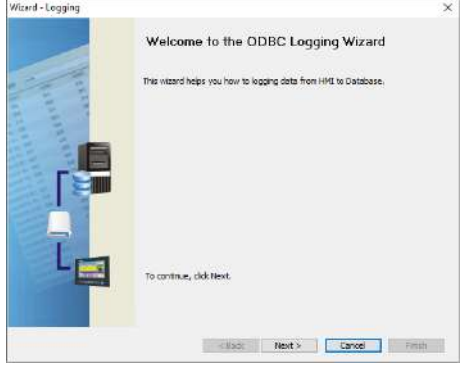

- Figura 109 Janela para configuração dos parâmetros ODBC
- 33. Adicionar o IP da IHM (para isto a IHM deve estar conectada na rede);

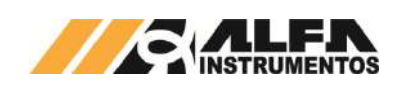

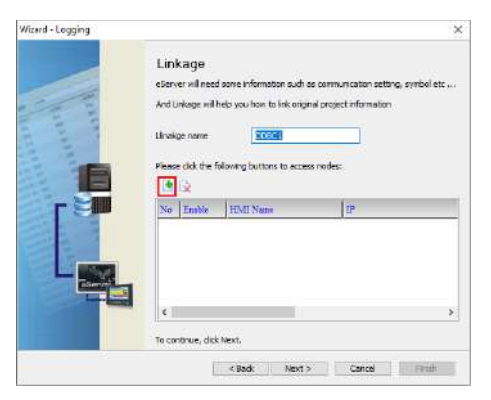

Figura 110 – Janela Linkage

34. Selecionar a opção 2 na janela Transfer – Path;

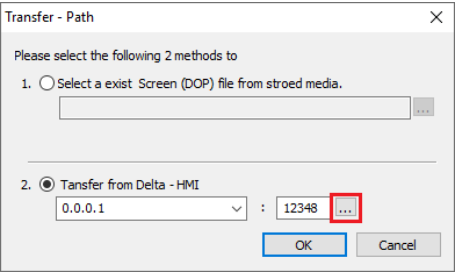

Figura 111 – Janela para selecionar tipo de transferência

- 35. Selecionar a opção Search IP in Ethernet e aguardar encontrar IP da IHM;
- 36. Pressionar OK;

| <b>IP Address Setup</b> |                  |                            | ×      |
|-------------------------|------------------|----------------------------|--------|
| <b>IP Address</b>       | 0.0.0.1          | ÷<br>12348<br>$\checkmark$ |        |
| Search IP in Ethernet   |                  |                            | Update |
| <b>HMI Name</b>         | <b>HMT Model</b> | <b>TP</b>                  | Port   |
| <b>HMI</b>              | DOP-107WV        | 192, 168, 0, 240           | 4001   |
|                         |                  |                            |        |
|                         |                  |                            |        |
|                         |                  |                            |        |
|                         |                  | OK                         | Cancel |

Figura 112 – Janela para buscar endereço de IP da IHM

37. Digitar senha 65767065;

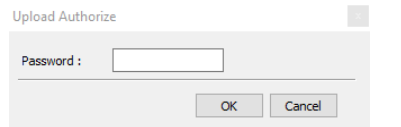

Figura 113 – Janela para inserir senha do software

38. Confirmar IP da IHM e clicar em Next;

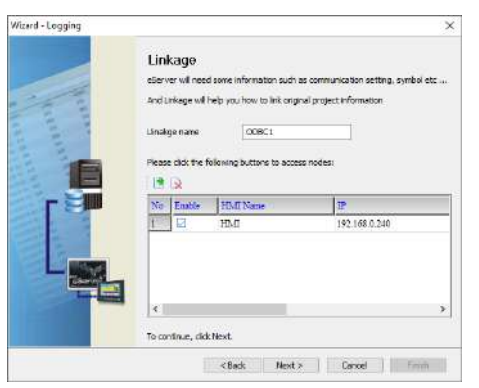

Figura 114 – Janela Linkage

39. Preencher dados solicitados;

 $ur$ .

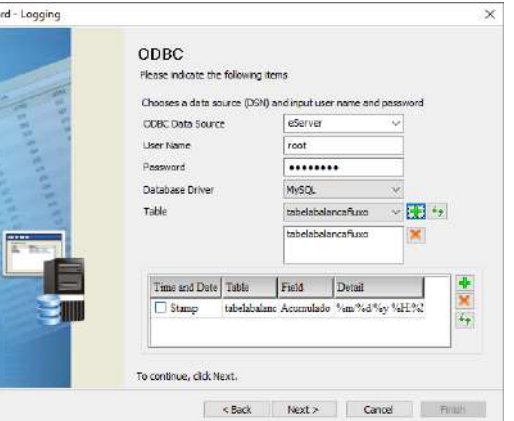

#### Figura 115 – Janela ODBC

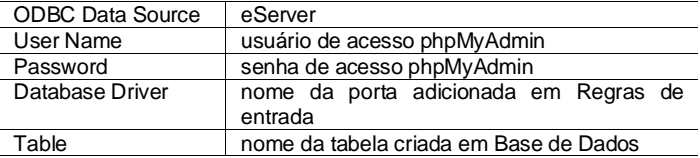

40. Adicionar com os parâmetros desejados da tabela e clicar em Next;

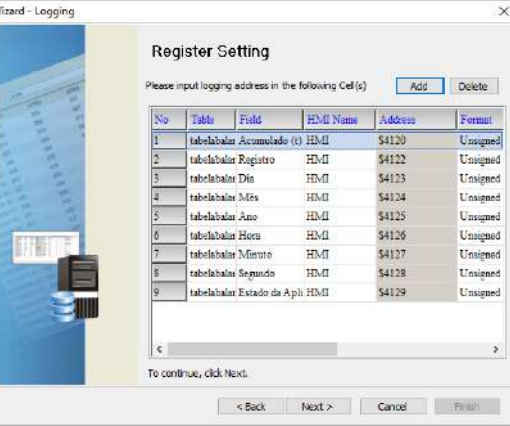

#### Figura 116 – Janela Register Setting

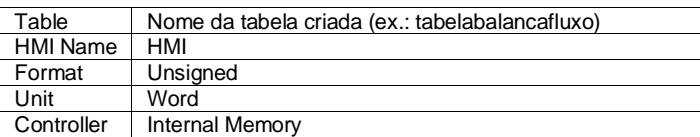

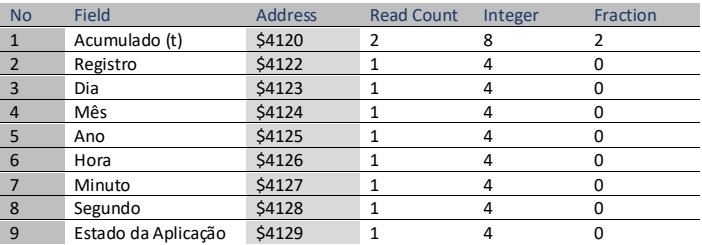

41. Selecionar a condição de envio por timer ou por um trigger e finalizar;

# *Manual de Operação e Configuração Balança de Fluxo mod. 653X-Ex*

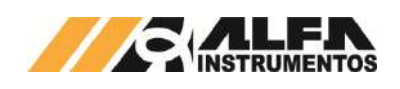

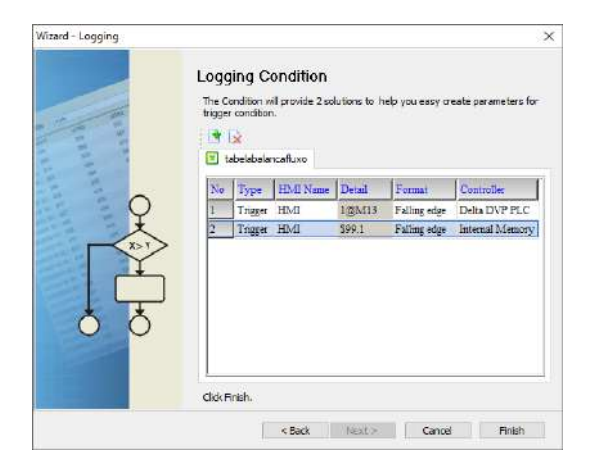

Figura 117 – Janela Logging Condition

42. Após finalizar a configuração, iniciar a aplicação através do ícone Run na barra de tarefas;

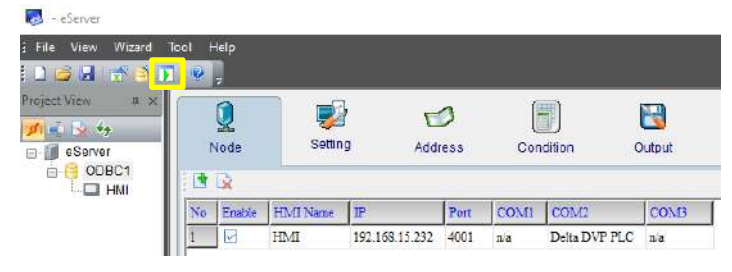

Figura 118 – Janela inicial eServer com parâmetros da tabela criados

43. Inserir a senha 65767065;

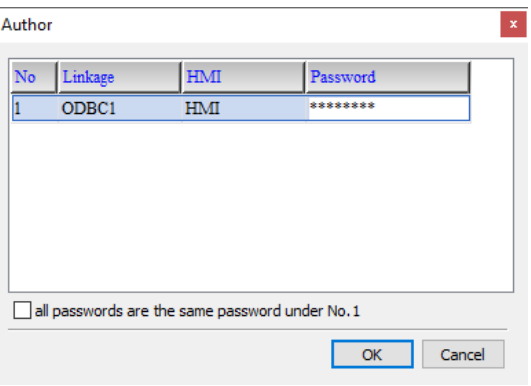

Figura 119 – Solicitação da senha de autenticação

44. Verificar se o aplicativo está operando.

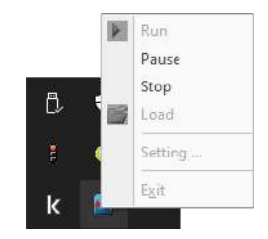

Figura 120 – Status da aplicação inicializada

- 45. Abrir o lin[k http://localhost/phpMyAdmin/](http://localhost/phpMyAdmin/) e realizar o login;
- 46. Acessar a tabela criada no navegador e selecionar a aba *Visualizar*;

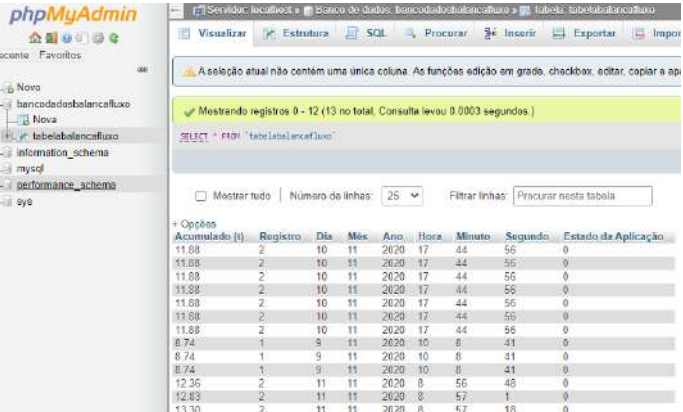

#### Figura 121 – Tabela do banco de dados

#### <span id="page-21-0"></span>**22 Configuração do Transmissor de Pesagem 2711**

A Balança de Fluxo mod. 653X-Ex utiliza a tecnologia Data Relay do Transmissor 2711 da Alfa Instrumentos Eletrônicos para realizar a pesagem e transferência dos dados gerados da aplicação para o fieldbus.

No sistema foram desenvolvidas telas de configuração dos parâmetros do Transmissor de Pesagem.

#### <span id="page-21-1"></span>**22.1 Ajuste do sistema de pesagem**

Recent

 $\frac{1}{10}$  No d be

 $\frac{1}{m}$ 

A Balança de Fluxo mod. 653X-Ex utiliza o peso como parâmetro para o controle dos dumpers. Para calibrar a balança, realizar os seguintes passos:

- 1. Pressionar a tecla **MENU** na tela da *Aplicação*;
- 2. Pressionar a tecla **TRANSMISSOR 2711** em *MENU PRINCIPAL*;
- 3. Digitar a senha de acesso de usuário: **243**;
- 4. Pressionar a tecla **CANAL DE PESAGEM** na tela *MENU 2711*;

| <b>MENU 2711</b>                       |                                     |  |
|----------------------------------------|-------------------------------------|--|
| <b>CANAL DE</b><br><b>PESAGEM</b>      | <b>SENSORES</b>                     |  |
| <b>CONFIGURAÇÃO</b><br><b>FIELDBUS</b> | <b>COMUNICAÇÃO</b><br><b>SERIAL</b> |  |
| Número de Série                        | 1142B0                              |  |
|                                        | Versão de Software 1.06.0007        |  |
| Versão de Hardware:                    | 2711-M                              |  |
|                                        | 09/02/2023 - 17:13:35               |  |

Figura 122 – MENU 2711

5. Pressionar a tecla **CALIBRAÇÃO** na tela *CANAL DE PESAGEM*;

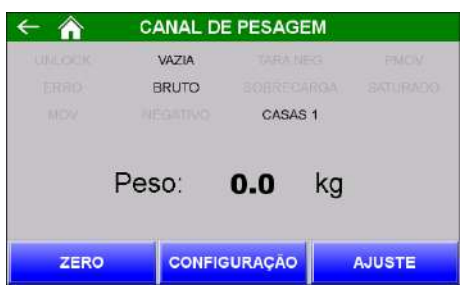

Figura 123 – CANAL DE PESAGEM

• Na tela *PARÂMETROS* as configurações de calibração são protegidas por senha para evitar que comandos errados possam prejudicar o sistema. Para modificar os parâmetros realizar as seguintes etapas:

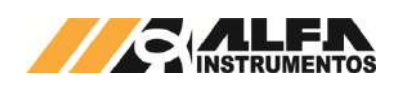

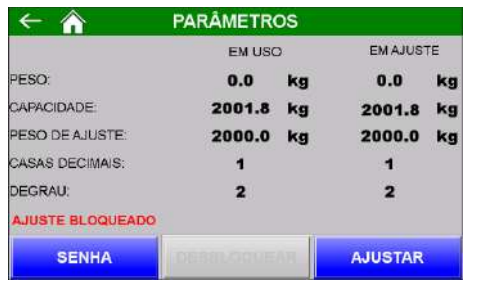

Figura 124 – Tela de configuração dos parâmetros de calibração

- 6. Pressionar a tecla **SENHA**, digitar a senha: **632017**;
- 7. Se a senha foi digitada corretamente, o texto Calibração liberada irá aparecer em cima da tecla **SENHA**;
- 8. Pressionar a tecla **DESBLOQUEAR** para que os comandos sejam enviados para o Transmissor 2711;
- 9. Os parâmetros de calibração são pré-definidos em fábrica;
- 10. Os parâmetros Casas decimais e Degrau não podem ser alterados;

#### 11. Pressionar a tecla **CALIBRAR**;

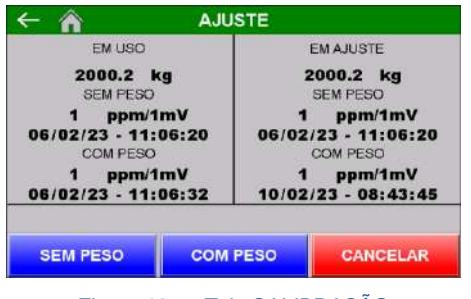

Figura 125 – Tela CALIBRAÇÃO

- a. Pode ser observado, na tela de configuração dos parâmetros de calibração, que existem duas colunas chamadas de **EM USO** e **EM CALIBRAÇÃO**. Os dados que o sistema está utilizando para realizar a pesagem estão na coluna **EM USO** e as novas configurações estão na coluna **EM CALIBRAÇÃO**. Pressionando a tecla **BLOQUEAR** os dados serão aceitos pelo sistema;
- b. Para realizar a calibração a balança deverá estar limpa e sem nenhum objeto sobre ela;
- c. Pressionar a tecla **SEM PESO** e aguarde até que a nova data apareça na tela logo abaixo da indicação **SEM PESO**, na parte **EM CALIBRAÇÃO**;
- d. Colocar sobre a balança o peso especificado em Peso de calibração na tela de configuração dos parâmetros de calibração;
- e. Pressionar a tecla **COM PESO** e aguarde até que a nova data apareça na tela logo abaixo da indicação **COM PESO**, na parte **EM CALIBRAÇÃO**;
- f. Se o valor do peso estiver correto, pressionar a tecla **ESC** e a tecla **BLOQUEAR** na tela de configuração dos parâmetros de calibração para confirmar a nova calibração;
- g. Se o valor do peso estiver incorreto, repita as etapas de **SEM PESO** e **COM PESO** novamente;
- h. Para cancelar a calibração, pressionar a tecla **CANCELAR** por mais de 5 segundos.

## <span id="page-22-0"></span>**22.2 Configuração do canal**

O sistema utiliza os bits de sinalização de estabilidade gerados pelo Transmissor 2711 para realizar a captura do peso final e envio do comando de zero.

Para realizar a configuração, realizar as seguintes etapas:

1. Pressionar a tecla **MENU** na tela da Aplicação;

- 2. Pressionar a tecla **TRANSMISSOR 2711** em *MENU PRINCIPAL*;
- 3. Digitar a senha de acesso de Manutenção: **243**;
- 4. Pressionar a tecla **CANAL DE PESAGEM** na tela *MENU 2711*;
- 5. Pressionar a tecla **CONFIGURAÇÃO**.

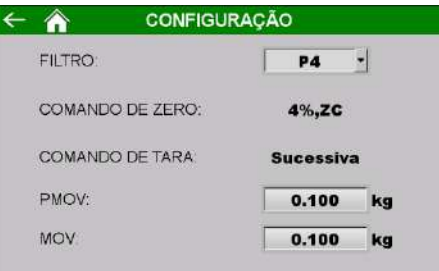

#### Figura 126 – Tela Configuração do canal

- Filtro → filtro digital com nove opções (R1, R2, R3, P1, P2, P3, P4, G1, G2 e LN);
- Comando de Zero → bloqueado pelo sistema com o valor de 4% e zero por comando (4%, ZC);
- Comando de Tara → bloqueado pelo sistema em Sucessiva;
- PMOV → bit de estabilização usado para capturar o valor final de pesagem;
- MOV → bit de estabilização usado para enviar o comando de zero e captura do peso final.

## <span id="page-22-1"></span>**22.3 Configuração do Alarme de corrente de consumo das células de carga**

Para garantir a correta leitura do sistema de pesagem, o Transmissor de Pesagem monitora a corrente de consumo das células de carga indicando alarme caso este consumo fique fora da faixa configurada. Para visualizar o consumo atual e configurar a faixa aceitável, realizar as seguintes etapas:

- 1. Pressione tecla **MENU** na tela da Aplicação;
- 2. Pressione tecla **TRANSMISSOR 2711** na tela *MENU PRINCIPAL*;
- 3. Digite senha de acesso de usuário: **243**;
- 4. Pressione tecla **SENSORES** na tela *MENU 2711*;

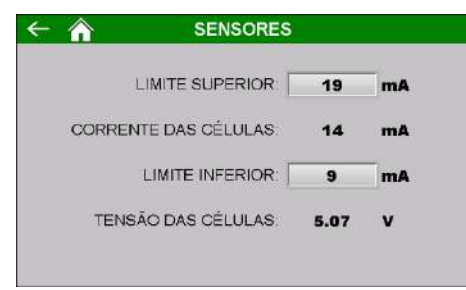

Figura 127 – Configuração da faixa de corrente de consumo das células de carga

- LIMITE SUPERIOR → Valor máximo da corrente de consumo (recomendamos 5mA acima do valor atual);
- CORRENTE DAS CÉLULAS → Valor atual da corrente de consumo das células de carga;
- LIMITE INFERIOR  $\rightarrow$  Valor mínimo da corrente de consumo (recomendamos 5mA abaixo do valor atual);
- TENSÃO DAS CÉLULAS → valor atual da tensão de excitação das células de carga.

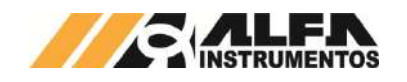

## <span id="page-23-0"></span>**22.4 Comunicação serial entre o controlador e o Transmissor de Pesagem**

Caso necessite realizar a troca do Transmissor de Pesagem o sistema está preparado para configurar com os parâmetros necessários da aplicação. Para configurar, realizar as seguintes etapas:

- 1. Acesse o *AWM – Alfa Web Monitor* do Transmissor de Pesagem (vide manual 0077MN);
- 2. Realize o login, acesse o menu *Configurações* → *Data Relay* → *Frames*;
- 3. Em *Configuração Frame Estendido PGM* no campo *Tipo de Frame*, configure com a opção Modbus RTU (AUX);
- 4. Na IHM pressione tecla **MENU** na tela da Aplicação;
- 5. Pressione tecla **TRANSMISSOR 2711** na tela *MENU PRINCIPAL*;
- 6. Digite senha de acesso de usuário: **243**;
- 7. Pressione tecla **COMUNICAÇÃO SERIAL** na tela *MENU 2711*;
- 8. Na tela *COMUNICAÇÃO SERIAL* pressione o botão **AUTOCONFIGURAÇÃO** autoconfiguração;
- 9. Pressione o botão **RESET** para zerar os contadores e verifique se o sistema apresenta a comunicação sem taxa de erros.

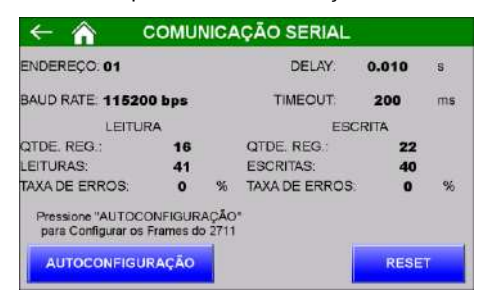

Figura 128 – Tela de autoconfiguração dos parâmetros de comunicação

## <span id="page-23-1"></span>**22.5 Monitoração dos dados da rede fieldbus**

A Balança de Fluxo mod. 653X-Ex utiliza a porta MAIN<sup>1</sup> do Transmissor 2711<sup>2</sup> para enviar os dados da aplicação para a rede fieldbus sem interrupção da leitura de pesagem.

Para visualizar os dados na rede fieldbus, realizar as seguintes etapas:

- 1. Pressione tecla **MENU** na tela da Aplicação;
- 2. Pressione tecla **TRANSMISSOR 2711** na tela *MENU PRINCIPAL*;
- 3. Digite senha de acesso de usuário: **243**;
- 4. Pressione tecla **CONFIGURAÇÃO FIELDBUS** na tela *MENU 2711*;

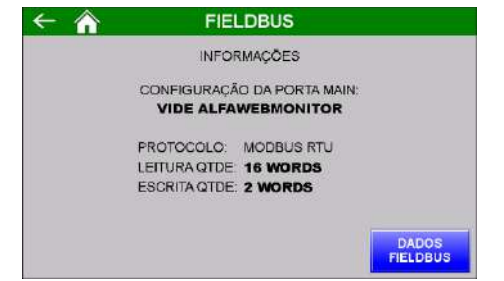

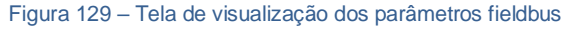

<sup>1</sup> Vide manual do Transmissor 2711 para configurar a porta MAIN.

5. Pressione tecla **DADOS FIELDBUS** na tela *FIELDBUS.*

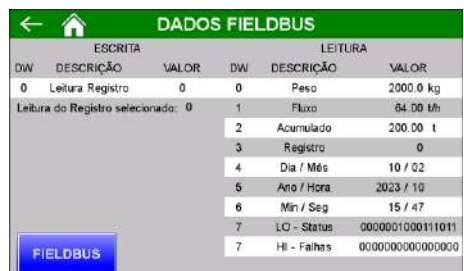

#### Figura 130 – Tela de dados fieldbus

Configurar o scanner para 8 DWords<sup>3</sup> de leitura (registrador inicial 30). 1 DWord de escrita (registrador inicial 4). Os dados enviados são:

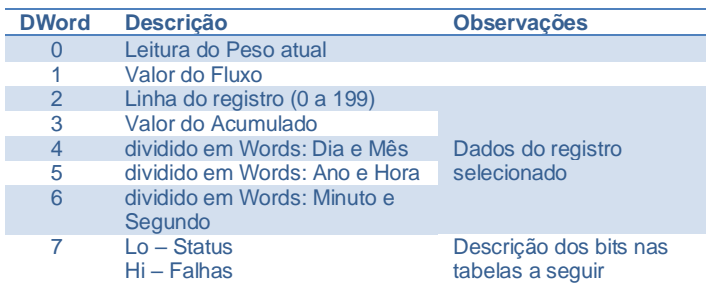

Os dados identificados com **Lo** e **Hi** correspondem respectivamente as *Words* (16 bits) menos significativa e mais significativa das informações de 32bits.

#### Descrição dos bits da DW7 – **Lo** - **STATUS**

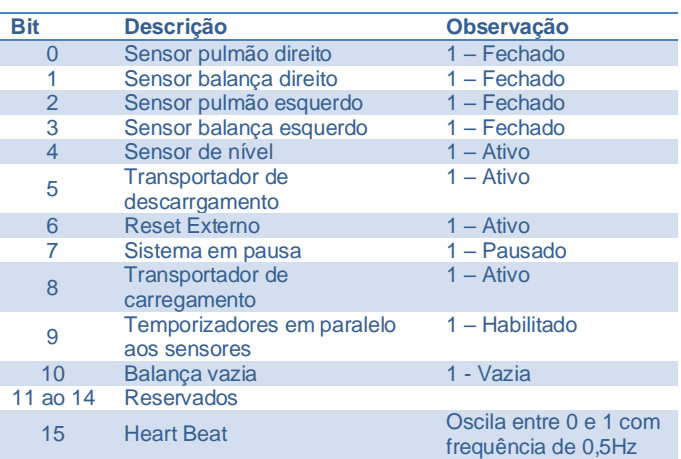

HEART BEAT → Bit com frequência de 0,5Hz indica a condição de funcionamento do sistema.

**\*** Nas versões com quatro sensores o mapeamento de bits não sofre alteração. Nas versões com dois sensores o bit 2 e 3 não são utilizados.

#### Descrição dos bits da DW7 – **Hi** - **FALHAS**.

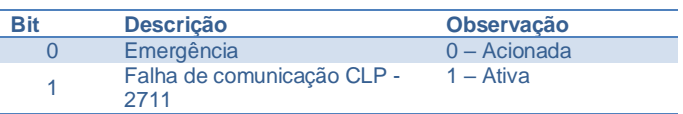

 $3$  1 DWord = 16 bits; 1 DWord = 32 bits

<sup>2</sup> Transmissor 2711 disponível nas versões em Modbus-RTU, DeviceNet™. PROFIBUS DP, PROFINET e EtherNet/IP™.

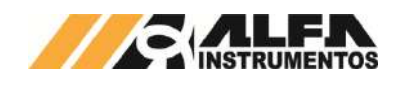

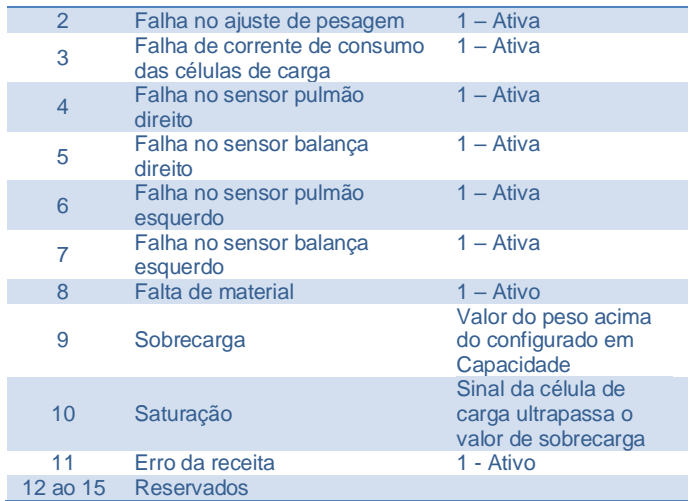

**\*** Nas versões com quatro sensores o mapeamento de bits não sofre alteração. Nas versões com dois sensores o bit 6 e 7 não são utilizados.

O sistema permite selecionar qual o registro de dosagem deseja ser lido, para isso basta enviar para a DW0 de escrita o valor do registro somado de 1. Exemplo: para ler o registro 30, escrever o valor 31 o sistema interpreta e retorna o registro selecionado. Para realizar a leitura do registro atual escrever o valor 0, dessa forma sempre que for gerado um novo registro os dados enviados serão atualizados automaticamente.

A exportação de dados pelo Transmissor de Pesagem é independente, ou seja, a solicitação de leitura pela rede *fieldbus* não afeta a solicitação de leitura através da comunicação Modbus TCP e vice-versa.

## <span id="page-24-0"></span>**23 Configuração da Porta Ethernet TCP/IP**

*Recomenda-se que a rede local (LAN) tenha um ou mais números IP reservados para uso das IHMs.*

Para configurar a porta Ethernet TCP/IP realizar as seguintes etapas:

- 1. Pressione tecla **MENU** na tela da Aplicação;
- 2. Pressione tecla **CLP / IHM** na tela *MENU PRINCIPAL*;
- 3. Digite senha de acesso de usuário **243**;
- 4. Pressione tecla **PARÂMETROS ETHERNET** na tela *MENU CLP*;
- 5. Pressione tecla **Configuração** na tela *Ethernet*;

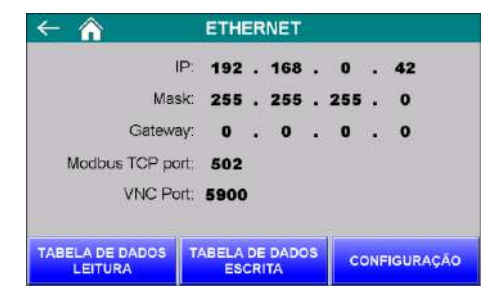

Figura 131 – Ethernet

6. Configurar os parâmetros da porta Ethernet TCP/IP

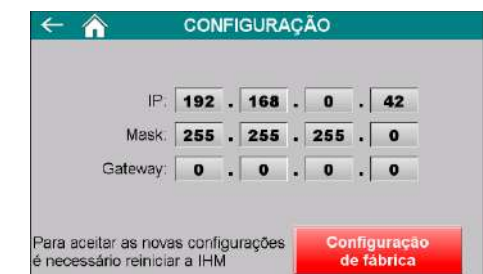

Figura 132 – Configuração dos parâmetros da porta Ethernet TCP/IP

- IP → Endereço IP da IHM na rede;
- Mask → Máscara de sub-rede;
- Configuração de fábrica → restaura com os parâmetros de fábrica.

**Observação:** Para assumir os novos parâmetros ethernet será necessário reinicializar a IHM.

## <span id="page-24-1"></span>**23.1 Dados em Modbus TCP**

Os dados são enviados através da rede Modbus TCP (TCP/IP, porta 502), a partir do registrador 4096 com 15 registradores em formato inteiro com sinal.

Para visualizar os dados, realizar as seguintes etapas:

- 1. Pressione tecla **MENU** na tela da Aplicação;
- 2. Pressione tecla **CLP / IHM** na tela *MENU PRINCIPAL*;
- 3. Digite senha de acesso de usuário **243**;
- 4. Pressione tecla **PARÂMETROS ETHERNET** na tela *MENU CLP*;
- 5. Pressione tecla **TABELA DE DADOS** na tela *ETHERNET*;

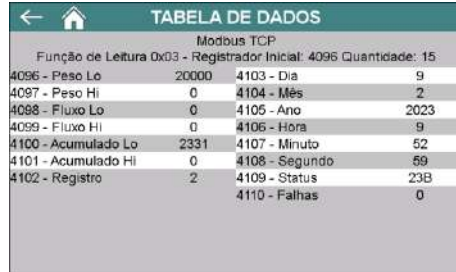

#### Figura 133 – Visualização dos dados Modbus TCP

Para descrição dos bits de **Status** e **Falhas** consulte as tabelas do tópico [22.5](#page-24-0) [Monitoração dos dados da rede fieldbus.](#page-23-1)

O sistema permite selecionar qual o registro de dosagem deseja ser lido, para isso basta enviar para o registrador 4608 de escrita o valor do registro somado de 1. Exemplo: para ler o registro 30, escrever o valor 31 o sistema interpreta e retorna o registro selecionado. Para realizar a leitura do registro atual escrever o valor 0, dessa forma sempre que for gerado um novo registro os dados enviados serão atualizados automaticamente.

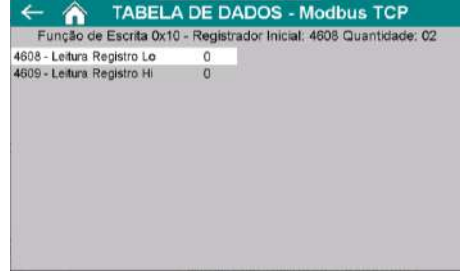

Figura 134 – Registradores de escrita Modbus TCP

A exportação de dados pela rede Modbus TCP é independente, ou seja, a solicitação de leitura pela rede Modbus TCP não afeta a solicitação

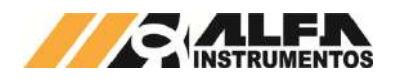

de leitura através da rede *fieldbus* do Transmissor de Pesagem e viceversa.

# <span id="page-25-0"></span>**24 Histórico de Alterações**

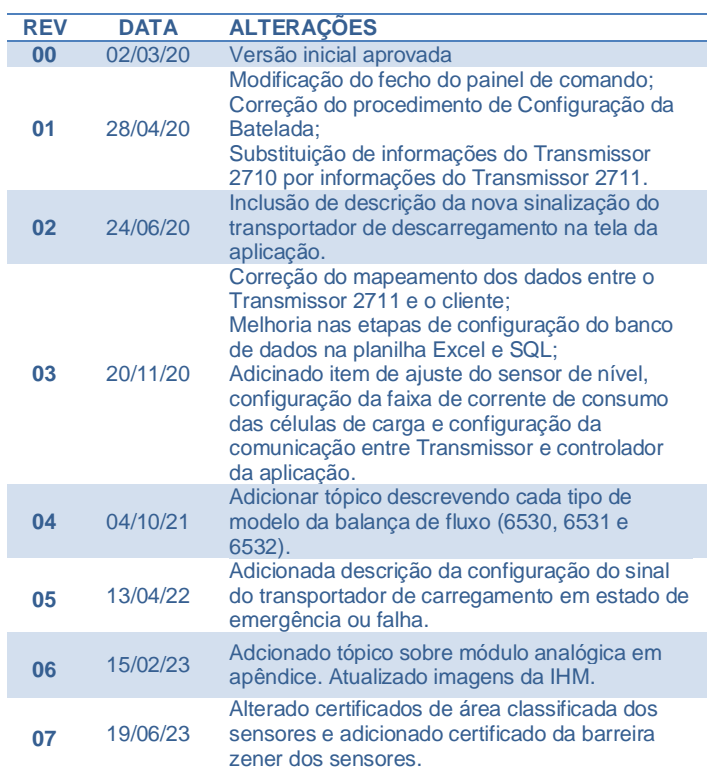

# <span id="page-25-1"></span>**25 Contato**

Alfa Instrumentos Eletrônicos

# [www.alfainstumentos.com.br](http://www.alfainstumentos.com.br/)

[vendas@alfainstrumentos.com.br](mailto:vendas@alfainstrumentos.com.br)

Rua Coronel Mário de Azevedo, nº 138

CEP: 02710-020

São Paulo – SP – Brasil

Tel.: (11) 3952-2299

SAC: 0800-772-2910

CNPJ: 50.632.017/0001-30

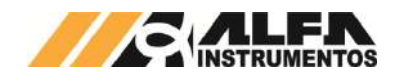

# <span id="page-26-0"></span>**1 Apêndices**

## <span id="page-26-1"></span>**1.1 Apêndice A – Saída Analógica**

O sistema disponibiliza duas saídas analógicas configuráveis proporcional aos valores de fluxo e peso da caçamba de pesagem. Para configurar, realizar os seguintes passos:

- 1. Pressionar a tecla **MENU** na tela da Aplicação;
- 2. Pressionar a tecla **APLICAÇÃO** em *MENU PRINCIPAL*;
- 3. Digitar a senha de acesso de usuário: **2532**;
- 4. Pressionar a tecla de **SAÍDAS ANALÓGICAS.**

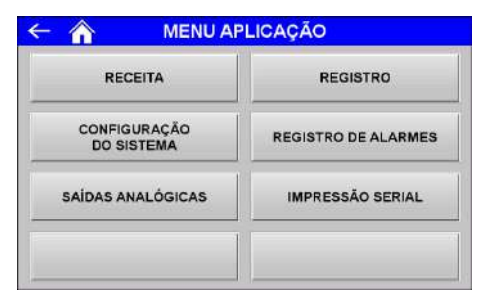

Figura 135 – MENU APLICAÇÃO

5. Tela **SAÍDAS ANALÓGICAS.**

|                   |          | <b>SAÍDAS ANALÓGICAS</b> | Restaurar<br><b>Portrown de Pabrico</b> |
|-------------------|----------|--------------------------|-----------------------------------------|
| VALOR MAX, FLUXO  | 300.00   | CH <sub>1</sub><br>tin   | $-10V$ a $+10V$                         |
| VALOR MIN. FLUXO. | 0.00     | t/h                      | <b>EM FALHA</b><br><b>AJUSTAR PARA</b>  |
| SAIDA MAX, FLUXO  | 32000    | <b>AJUSTE</b>            | MINIMO                                  |
| SAIDA MIN. FLUXO: | $-32000$ | <b>AJUSTE</b>            |                                         |
| VALOR MAX PESO    | 2000     | CH <sub>2</sub><br>kg    | $-10V$ a $+10V$                         |
| VALOR MIN. PESO   | O        | kg                       | <b>EM FALHA</b><br><b>AJUSTAR PARA</b>  |
| SAIDA MÁX, PESO   | 32000    | <b>AJUSTE</b>            | <b>MINIMO</b>                           |
| SAIDA MIN PESO    | $-32000$ | <b>AJUSTE</b>            |                                         |

Figura 136 – Configuração dos parâmetros da saída analógica

É possível ajustar os parâmetros máximos e mínimos de cada saída analógica permitindo o melhor ajuste para a aplicação. Para melhor ilustrar a imagem a seguir demonstra a reta do comportamento da saída analógica:

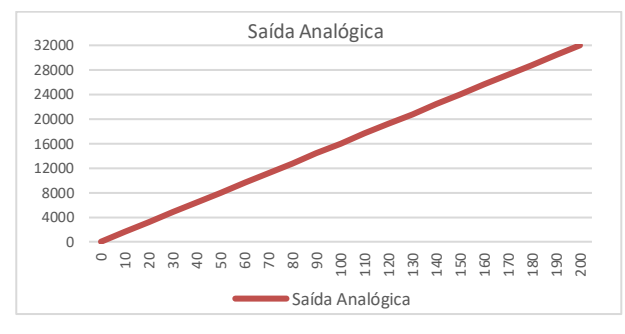

Figura 137 – Gráfico representativo da saída analógica

Os valores dos parâmetros *SAÍDA MÁX. FLUXO*, *SAÍDA MÍN. FLUXO*, *SAÍDA MÁX. PESO* e *SAÍDA MÍN. PESO* representam a contagem do conversor digital analógico para ajustar utilizar o multímetro. Recomendamos não ultrapassar o valor de 32000 nos parâmetros. Para auxiliar no ajuste o botão **AJUSTE** força a saída para o valor configurado.

Cada canal de saída analógica pode ser configurado para os seguintes comportamentos: **-10V a +10V**, **0 a 20mA**, **4 a 20mA** e **0 a 10V**.

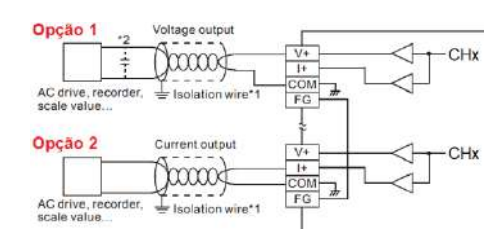

Figura 138 – Diagrama de ligação da saída analógica.

Para configuração em saída de tensão utilizar a ligação da opção 1 e para configuração em saída de corrente utilizar a ligação da opção 2.

O parâmetro **FALHA EM** possui duas opções: MÍNIMO e MÁXIMO. Quando ocorre falha no sistema como acionamento do botão de emergência, falha de comunicação entre o controlador da balança e Transmissor de Pesagem, Alarme de corrente de consumo das células de carga, falta de produto entre outros o sistema coloca o sinal analógico para a opção selecionada indicando que uma falha foi identificada para o sistema que está recebendo o sinal analógico.

Caso necessário disponível o botão **Restaurar padrão de fábrica** para configurar o sistema com os valores iniciais e apresentado uma nova janela para confirmação da operação.

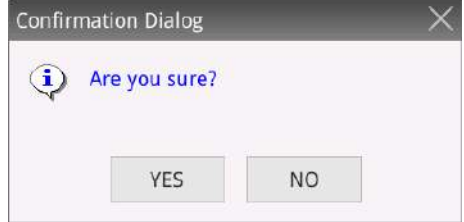

Figura 139 – Janela de confirmação para restaurar pararâmetros

Feito isso os parâmetros serão reconfigurados.